# Betriebsanleitung Liquiline Mobile CML18

Multiparameter Handmessgerät

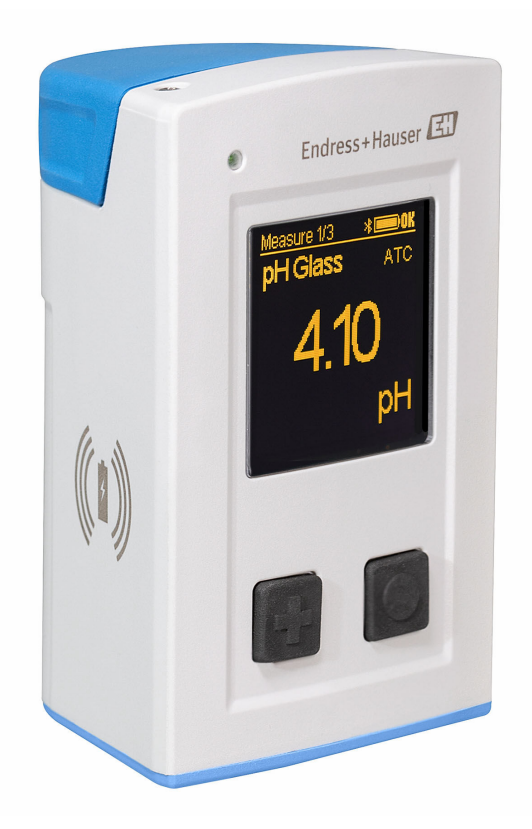

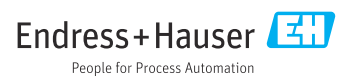

# Inhaltsverzeichnis

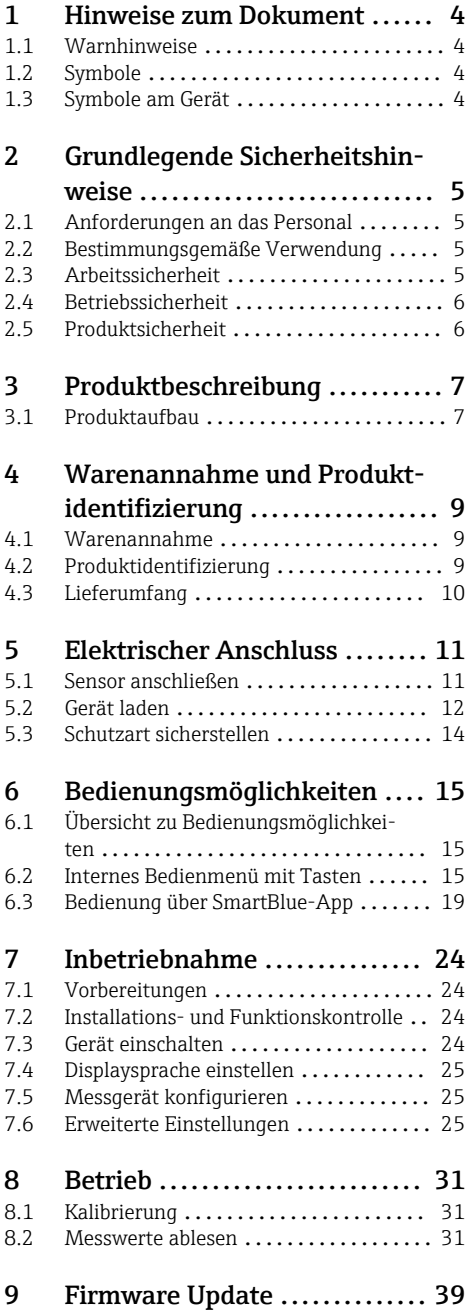

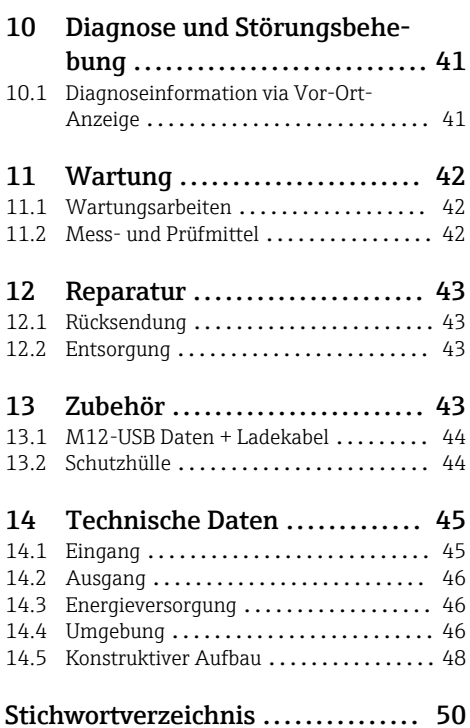

# <span id="page-3-0"></span>1 Hinweise zum Dokument

# 1.1 Warnhinweise

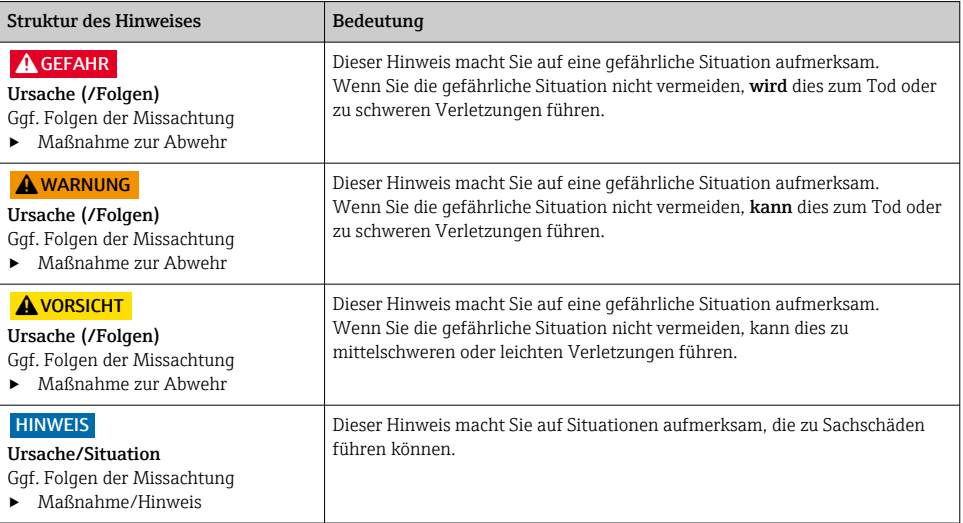

# 1.2 Symbole

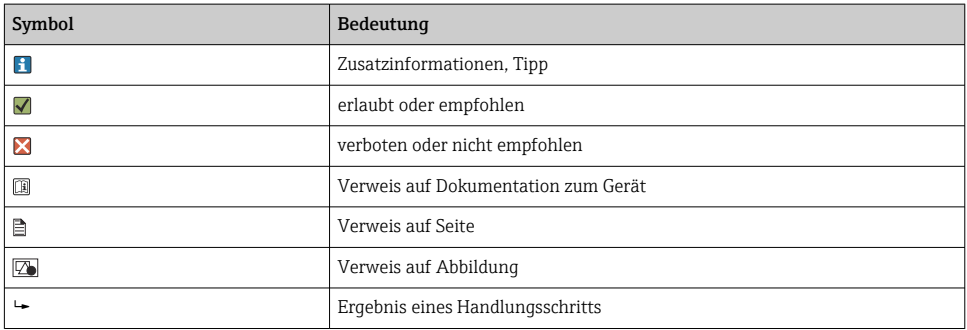

# 1.3 Symbole am Gerät

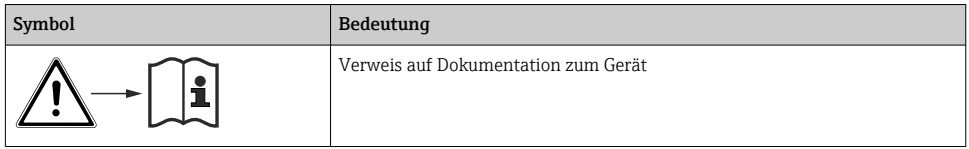

# <span id="page-4-0"></span>2 Grundlegende Sicherheitshinweise

## 2.1 Anforderungen an das Personal

- Montage, Inbetriebnahme, Bedienung und Wartung der Messeinrichtung dürfen nur durch dafür ausgebildetes Fachpersonal erfolgen.
- Das Fachpersonal muss vom Anlagenbetreiber für die genannten Tätigkeiten autorisiert sein.
- Der elektrische Anschluss darf nur durch eine Elektrofachkraft erfolgen.
- Das Fachpersonal muss diese Betriebsanleitung gelesen und verstanden haben und die Anweisungen dieser Betriebsanleitung befolgen.
- Störungen an der Messstelle dürfen nur von autorisiertem und dafür ausgebildetem Personal behoben werden.

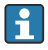

Reparaturen, die nicht in der mitgelieferten Betriebsanleitung beschrieben sind, dürfen nur direkt beim Hersteller oder durch die Serviceorganisation durchgeführt werden.

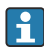

Der Wechsel des Akkus darf nur direkt beim Hersteller oder durch die Serviceorganisation stattfinden.

# 2.2 Bestimmungsgemäße Verwendung

Das Liquiline Mobile CML18 ist ein Multiparameter Handmessgerät zum Anschluss digitaler Sensoren mit Memosens Technologie und optionaler Bedienung per Smartphone oder anderen mobilen Geräten über Bluetooth.

Das Gerät ist für den Einsatz in folgenden Industrien bestimmt:

- Life Science
- Chemie
- Wasser und Abwasser
- Lebensmittel und Getränke
- Kraftwerke
- Weitere industrielle Anwendungen

Das Gerät beinhaltet einen Lithium-Ionen Akku. Aus diesem Grund darf das Gerät nur den angegebenen Betriebs- und Lagertemperaturen ausgesetzt werden.

Das Gerät darf keinen mechanischen Schocks ausgesetzt werden.

Das Gerät darf nicht unter Wasser betrieben werden.

# 2.3 Arbeitssicherheit

Als Anwender sind Sie für die Einhaltung folgender Sicherheitsbestimmungen verantwortlich:

- Installationsvorschriften
- Lokale Normen und Vorschriften
- Vorschriften zum Explosionsschutz

# <span id="page-5-0"></span>2.4 Betriebssicherheit

### Vor der Inbetriebnahme der Gesamtmessstelle:

- 1. Alle Anschlüsse auf ihre Richtigkeit prüfen.
- 2. Sicherstellen, dass elektrische Kabel und Schlauchverbindungen nicht beschädigt sind.
- 3. Beschädigte Produkte nicht in Betrieb nehmen und vor versehentlicher Inbetriebnahme schützen.
- 4. Beschädigte Produkte als defekt kennzeichnen.

### Im Betrieb:

‣ Können Störungen nicht behoben werden: Produkte außer Betrieb setzen und vor versehentlicher Inbetriebnahme schützen.

# 2.5 Produktsicherheit

### 2.5.1 Stand der Technik

Das Produkt ist nach dem Stand der Technik betriebssicher gebaut, geprüft und hat das Werk in sicherheitstechnisch einwandfreiem Zustand verlassen. Die einschlägigen Vorschriften und internationalen Normen sind berücksichtigt.

<span id="page-6-0"></span>3 Produktbeschreibung

# 3.1 Produktaufbau

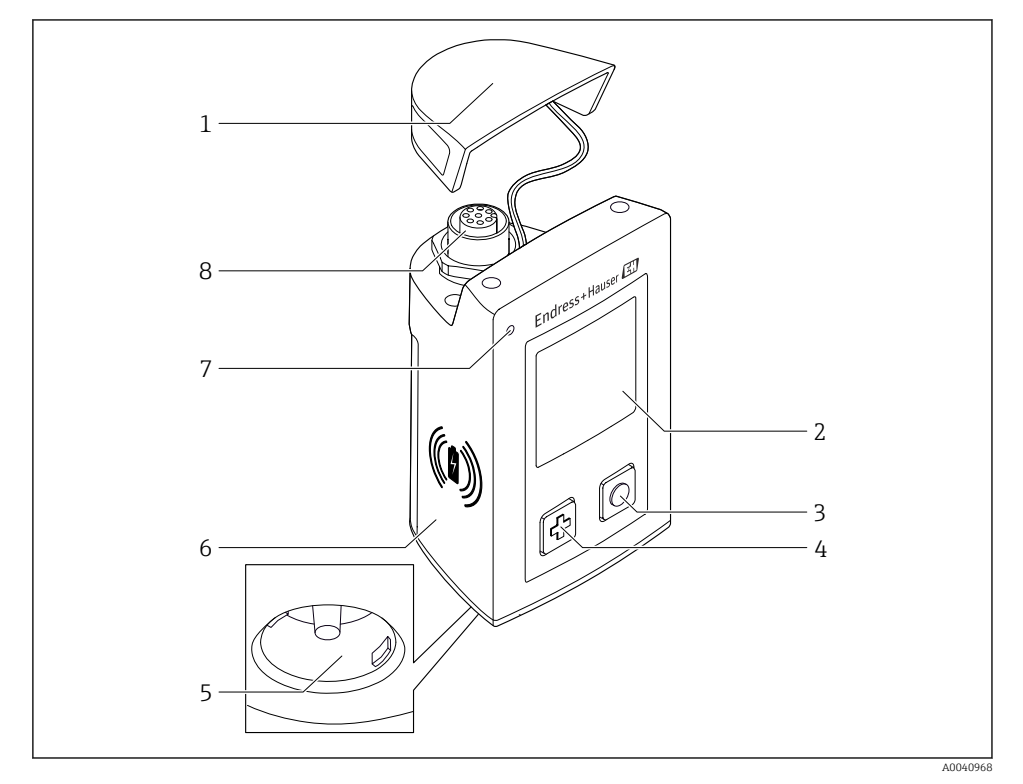

#### *1 CML18*

- *Schutzkappe*
- *Display mit automatischer Displaydrehung*
- *"Select"-Taste*
- *"Next"-Taste*
- *Memosens Anschluss*
- *Fläche für drahtloses Laden*
- *Status-LED*
- *M12 Anschluss*

#### <span id="page-7-0"></span>3.1.1 Messparameter

Das Handmessgerät ist ausgelegt für digitale Memosens Sensoren mit induktivem Steckkopf sowie Festkabelsensoren mit Memosens Protokoll und ohne externe Energieversorgung:

- pH
- ORP (Redox)
- pH/ORP (Redox)-Kombisensoren
- Konduktive Leitfähigkeit
- Induktive Leitfähigkeit
- Gelöster Sauerstoff (optisch/amperometrisch)

Neben den Hauptparametern kann mit Memosens Sensoren zusätzlich die Temperatur gemessen werden.

Der Messbereich ist auf den jeweiligen Sensortyp ausgelegt.

# <span id="page-8-0"></span>4 Warenannahme und Produktidentifizierung

### 4.1 Warenannahme

- 1. Auf unbeschädigte Verpackung achten.
	- Beschädigungen an der Verpackung dem Lieferanten mitteilen. Beschädigte Verpackung bis zur Klärung aufbewahren.
- 2. Auf unbeschädigten Inhalt achten.
	- Beschädigungen am Lieferinhalt dem Lieferanten mitteilen. Beschädigte Ware bis zur Klärung aufbewahren.
- 3. Lieferung auf Vollständigkeit prüfen.
	- ← Lieferpapiere und Bestellung vergleichen.
- 4. Für Lagerung und Transport: Produkt stoßsicher und gegen Feuchtigkeit geschützt verpacken.
	- Optimalen Schutz bietet die Originalverpackung. Zulässige Umgebungsbedingungen unbedingt einhalten.

Bei Rückfragen: An Lieferanten oder Vertriebszentrale wenden.

# 4.2 Produktidentifizierung

### 4.2.1 Typenschild

Folgende Informationen befinden sich auf dem Typenschild:

- Herstelleridentifikation
- Gerätebezeichnung
- Bestellcode
- Seriennummer
- Schutzklasse
- Umgebungs- und Prozessbedingungen
- Ein- und Ausgangskenngrößen
- ‣ Angaben auf dem Typenschild mit Bestellung vergleichen.

### 4.2.2 Produkt identifizieren

### Produktseite

[www.endress.com/CML18](https://www.endress.com/CML18)

#### Bestellcode interpretieren

Sie finden Bestellcode und Seriennummer Ihres Produkts:

- Auf dem Typenschild
- In den Lieferpapieren

### Einzelheiten zur Ausführung des Produkts erfahren

1. [www.endress.com](https://www.endress.com) aufrufen.

- <span id="page-9-0"></span>2. Seitensuche (Lupensymbol) aufrufen.
- 3. Gültige Seriennummer eingeben.
- 4. Suchen.
	- Die Produktübersicht wird in einem Popup-Fenster angezeigt.
- 5. Produktbild im Popup-Fenster anklicken.
	- Ein neues Fenster (Device Viewer) öffnet sich. Darin finden Sie alle zu Ihrem Gerät gehörenden Informationen einschließlich der Produktdokumentation.

### Herstelleradresse

Endress+Hauser Conducta GmbH+Co. KG Dieselstraße 24 D-70839 Gerlingen

# 4.3 Lieferumfang

Im Lieferumfang sind enthalten:

- 1 Liquiline Mobile CML18
- 1 Betriebsanleitung Deutsch
- 1 Betriebsanleitung Englisch

Induktives Ladegerät und Netzteil separat erhältlich.

‣ Bei Rückfragen:

An Ihren Lieferanten oder an Ihre Vertriebszentrale wenden.

# <span id="page-10-0"></span>5 Elektrischer Anschluss

## 5.1 Sensor anschließen

#### 5.1.1 Memosens Sensor direkt anschließen

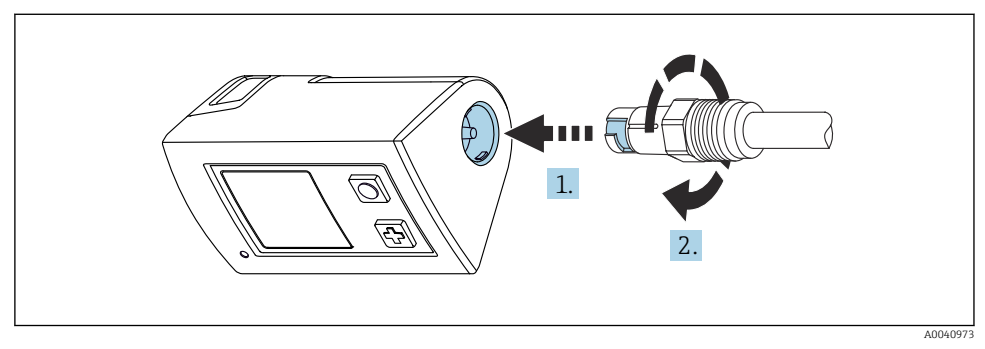

- *2 Sensoranschluss*
- 1. Sensor in Memosens Anschluss stecken.
- 2. Memosens Anschluss einrasten.

#### 5.1.2 Memosens Sensor mit M12-Festkabelanschluss anschließen

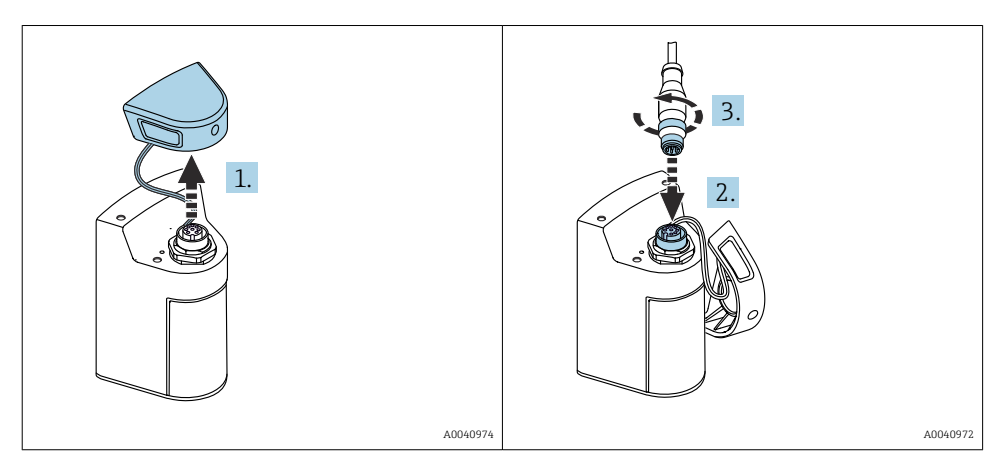

- 1. Schutzkappe entfernen.
- 2. M12-Festkabel aufstecken.
- 3. M12-Festkabel anschrauben.

### <span id="page-11-0"></span>5.1.3 Sensor über Memosens M12-Kabel anschließen

Das M12-Kabel besitzt zwei unterschiedliche Stecker:

- M12-Stecker für den Anschluss an das Gerät
- Memosens Anschluss für die Verbindung eines Memosens Sensors

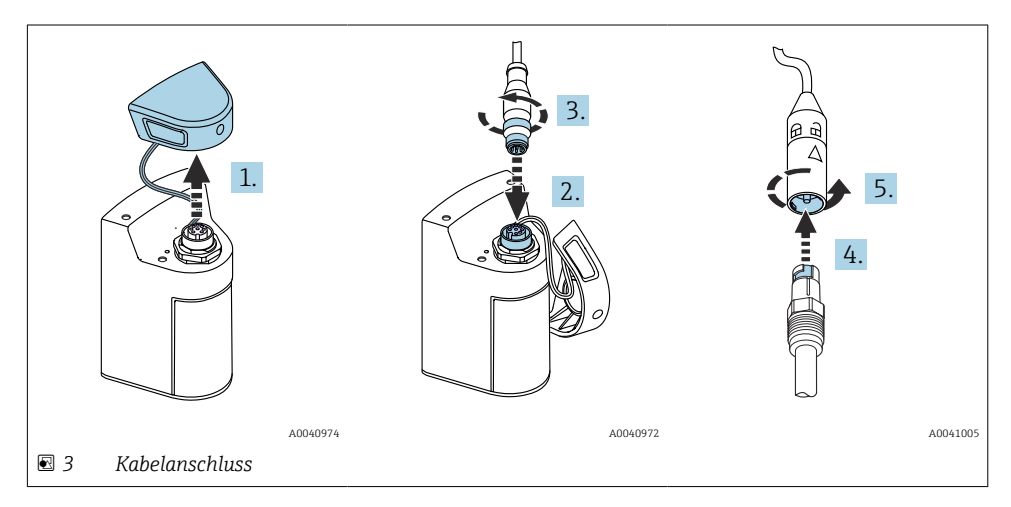

- 1. Schutzkappe entfernen.
- 2. M12-Stecker aufstecken.
- 3. M12-Stecker anschrauben.
- 4. Sensor in Memosens Anschluss stecken.
- 5. Memosens Anschluss einrasten.

# 5.2 Gerät laden

Gerät vor Erstinbetriebnahme vollständig aufladen.

Es gibt zwei Möglichkeiten, das Gerät zu laden:

- Drahtlos über Qi-zertifiziertes Ladegerät
- Kabelgebunden über M12-USB Daten + Ladekabel

F

Für beide Möglichkeiten gilt:

- Eingeschaltetes Gerät:
	- Beginn des Ladevorgangs wird durch ein Blitz-Symbol im Display angezeigt und durch einen Quittungston bestätigt.
	- Stoppt der Ladevorgang vor der vollständigen Ladung des Akkus, wird dies durch einen weiteren Quittungston bestätigt.
	- Nach abgeschlossenem Ladevorgang ertönt die Ladeschluss-Melodie.
- Ausgeschaltetes Gerät:
	- Während des Ladevorgangs blinkt die grüne LED.
	- Nach abgeschlossenem Ladevorgang ertönt die Ladeschluss-Melodie und die LED leuchtet für 10 Minuten dauerhaft grün.
	- Anschließend schaltet sich das Gerät aus.

#### 5.2.1 Laden über Qi-Ladegerät

Nur Qi-zertifizierte Ladegeräte (Qi-Version 1.2) verwenden!

Weitere Informationen: [www.wirelesspowerconsortium.com](https://www.wirelesspowerconsortium.com/qi/)

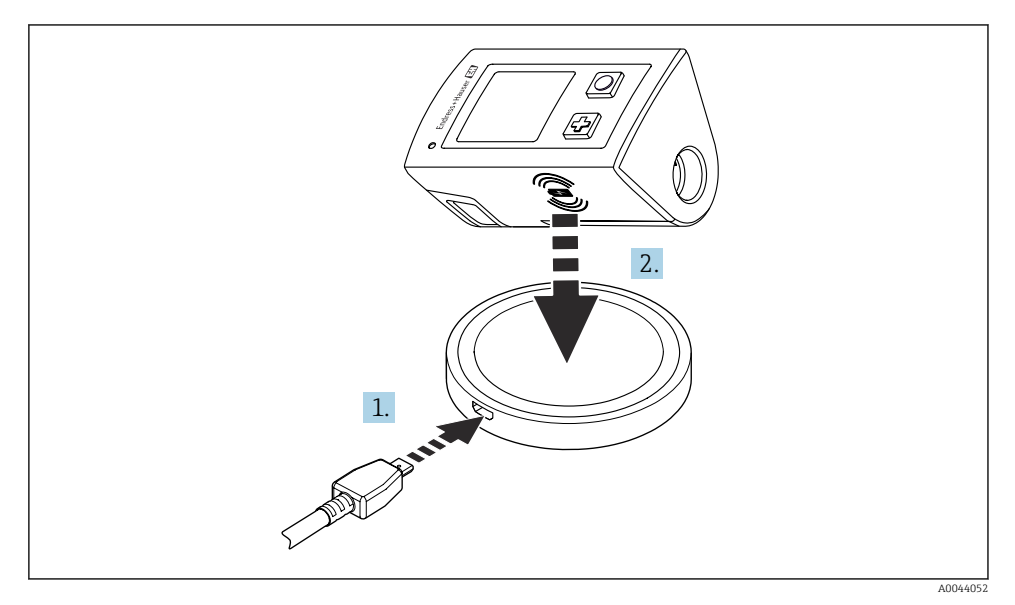

 *4 Induktives Laden*

- 1. Ladegerät an Spannungsquelle anschließen.
- 2. Gerät mit Ladeseite auf Ladegerät platzieren.

Der Ladevorgang beginnt und der Ladezustand wird auf dem Display angezeigt.

<span id="page-13-0"></span>Der Abschluss des Ladevorgangs wird mit einem akustischen Signal quittiert.

Während des induktiven Ladevorgangs ist der Messbetrieb über den integrierten Memosens Anschluss am Gerät nicht möglich.

Eine entsprechende Meldung wird auf dem Display angezeigt.

Der Messbetrieb über M12-Kabel ist weiterhin möglich.

#### 5.2.2 Laden über M12-USB Daten + Ladekabel

Das M12-USB Daten + Ladekabel besitzt zwei unterschiedliche Stecker:

- M12-Stecker für den Anschluss an das Gerät
- USB-Stecker für den Anschluss an einen Computer oder ein USB-Ladegerät

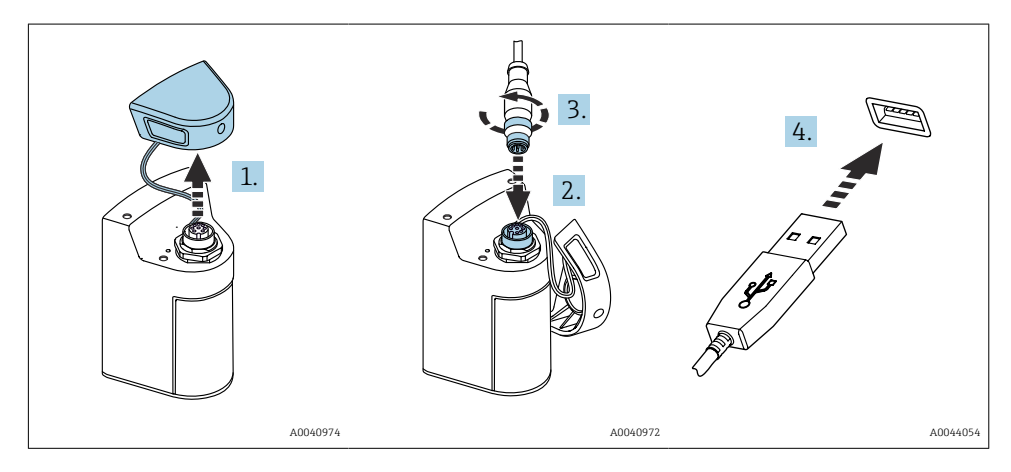

- 1. Schutzkappe entfernen.
- 2. M12-Stecker des Kabels auf Geräteanschluss aufstecken.
- 3. M12-Stecker des Kabels anschrauben.
- 4. USB-Stecker an USB-Ladegerät oder eine USB-Buchse an einem Computer anschließen.

### 5.3 Schutzart sicherstellen

Am ausgelieferten Gerät dürfen nur die in dieser Anleitung beschriebenen mechanischen und elektrischen Anschlüsse vorgenommen werden, die für die benötigte, bestimmungsgemäße Anwendung erforderlich sind.

‣ Auf Sorgfalt bei den ausgeführten Arbeiten achten.

Andernfalls können, z. B. infolge weggelassener Abdeckungen oder loser oder nicht ausreichend befestigter Kabel(enden), einzelne für dieses Produkt zugesagte Schutzarten (Dichtigkeit (IP), elektrische Sicherheit, EMV-Störfestigkeit) nicht mehr garantiert werden.

# <span id="page-14-0"></span>6 Bedienungsmöglichkeiten

## 6.1 Übersicht zu Bedienungsmöglichkeiten

Es gibt zwei Möglichkeiten zur Bedienung und Einstellung des Geräts:

- Internes Bedienmenü mit Tasten
- SmartBlue-App über Bluetooth® LE wireless technology  $\rightarrow \blacksquare$  19

# 6.2 Internes Bedienmenü mit Tasten

### 6.2.1 Anzeige- und Bedienelemente

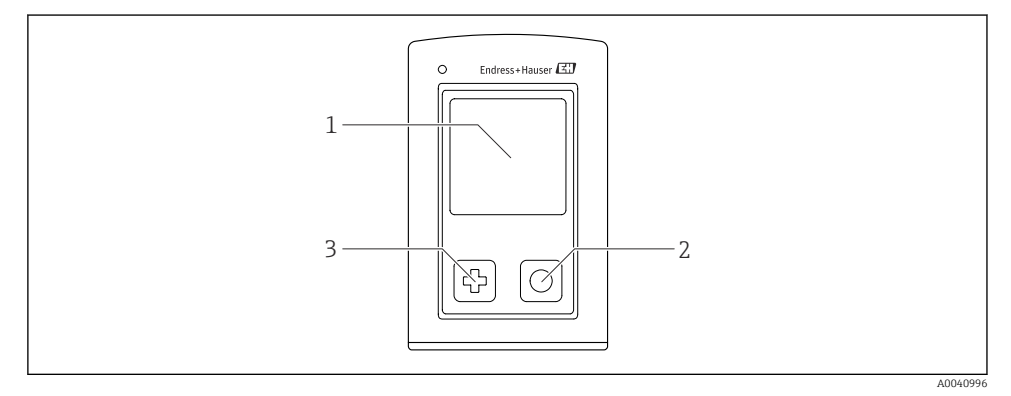

- *5 Übersicht zu Anzeige- und Bedienelementen*
- *1 Display*
- *2 "Select"-Taste*
- *3 "Next"-Taste*

#### *Tastenfunktionen*

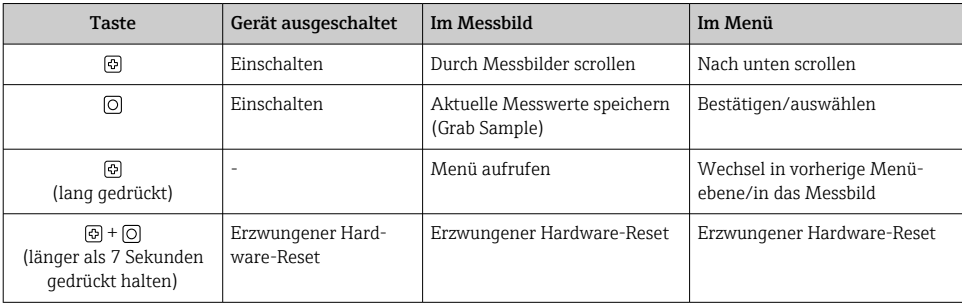

# <span id="page-15-0"></span>6.2.2 Aufbau und Funktionsweise des Bedienmenüs

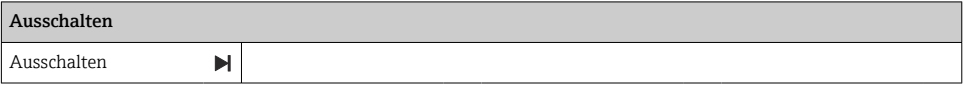

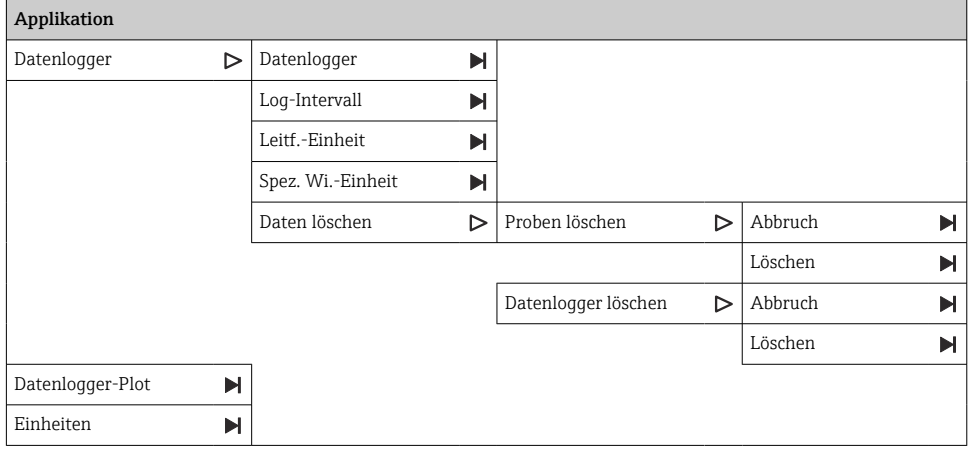

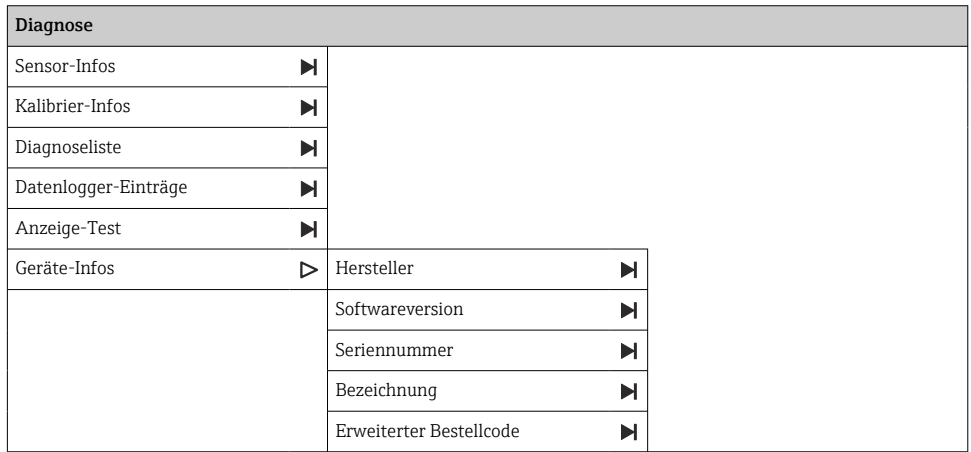

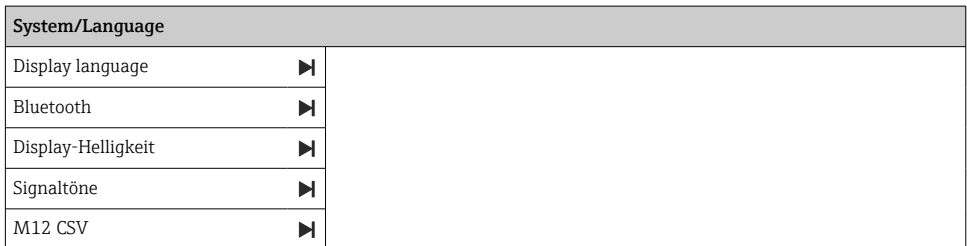

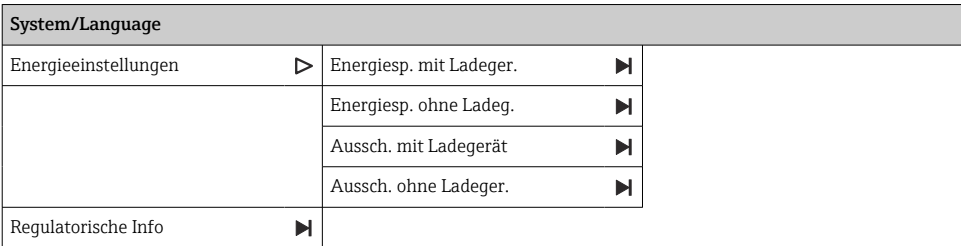

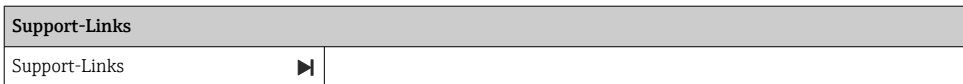

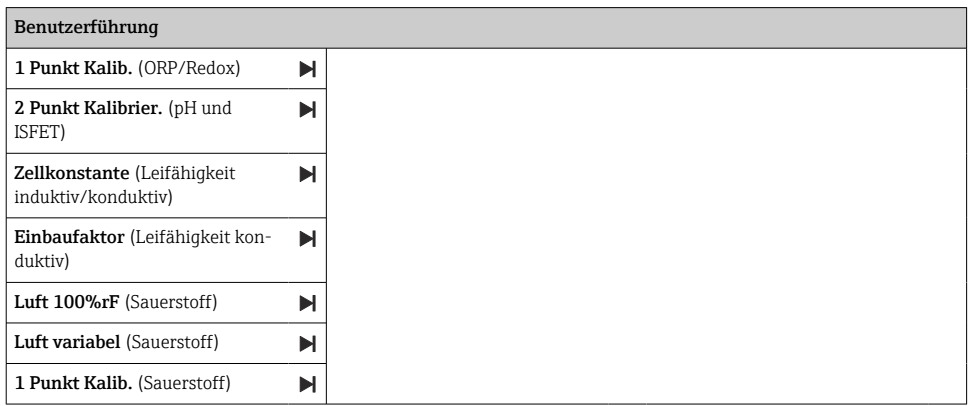

### <span id="page-17-0"></span>Displaystruktur

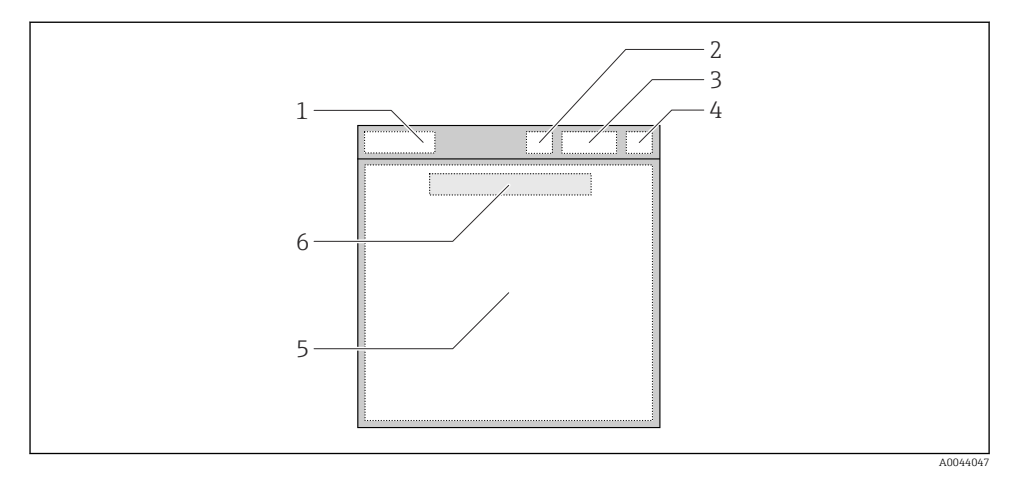

 *6 Schematische Darstellung der Displaystruktur*

- *1 Menüpfad/Messbildtitel*
- *2 Bluetooth-Status*
- *3 Akkustand, Hinweis auf Ladevorgang*
- *4 NAMUR-Anzeige*
- *5 Messbild*
- *6 Datum und Uhrzeit (Anzeige im Hauptmenü und wenn kein Sensor angeschlossen ist)*

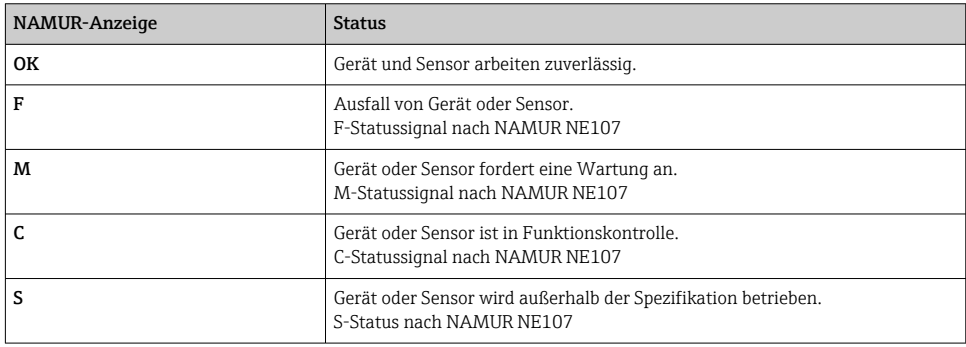

*Status nach NAMUR NE107-Kategorien:*

#### Messfensterstruktur

Das Messfenster besitzt 3 durchschaltbare Messbilder:

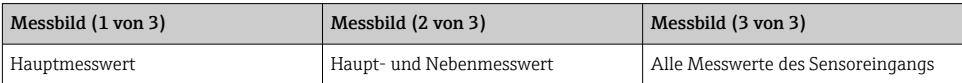

### <span id="page-18-0"></span>6.2.3 LED Statusanzeige

Die Status LED dient der schnellen Visualisierung des Sensor Status.

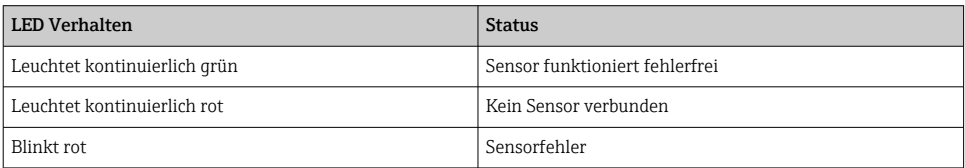

## 6.3 Bedienung über SmartBlue-App

Die SmartBlue-App ist als Download verfügbar für Android-Geräte im Google Playstore und für iOS-Geräte im Apple App-Store.

SmartBlue-App herunterladen.

‣ Zum Download der App die QR-Codes verwenden.

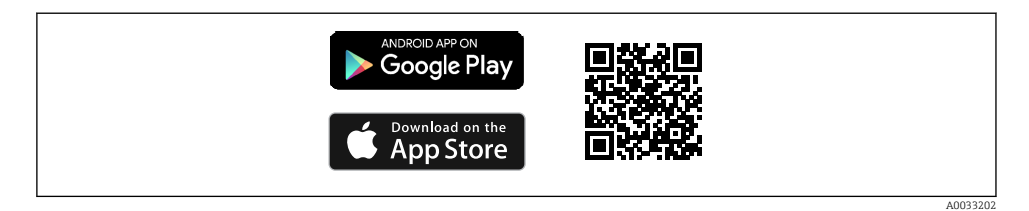

 *7 Download Links*

#### Systemvoraussetzungen

- Geräte mit iOS: iPhone 4S oder höher ab iOS9.0; iPad2 oder höher ab iOS9.0; iPod Touch 5. Generation oder höher ab iOS9.0
- Geräte mit Android: ab Android 4.4 KitKat und Bluetooth® 4.0
- Internetzugang
- ‣ SmartBlue-App öffnen.

A0029747

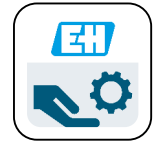

 *8 SmartBlue-App-Icon*

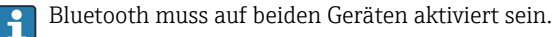

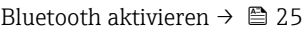

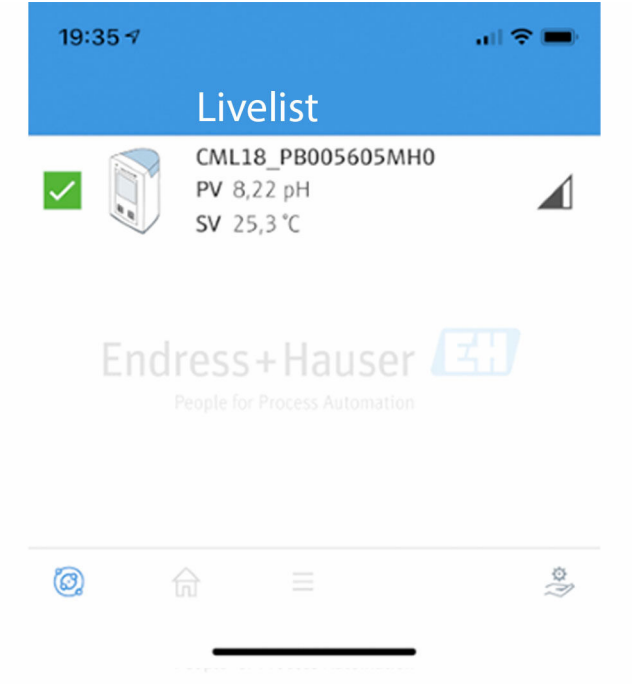

A0044142

 *9 Livelist der SmartBlue-App*

In der Livelist werden alle Geräte angezeigt, welche sich in Reichweite befinden.

‣ Gerät durch Antippen auswählen.

Um das Gerät mit der SmartBlue-App verwenden zu können, muss die Bluetooth-Verbin-F dung durch einen Benutzernamen und ein Passwort bestätigt werden.

#### 1. Benutzername >> admin

#### 2. Initiales Passwort >> Geräte Seriennummer

Nach dem ersten Login den Benutzernamen und das Passwort ändern.

In der Home-Ansicht werden die aktuellen Messwerte angezeigt. Zudem die Geräteinformation (Tag, Seriennummer, Firmwareversion, Bestellcode).

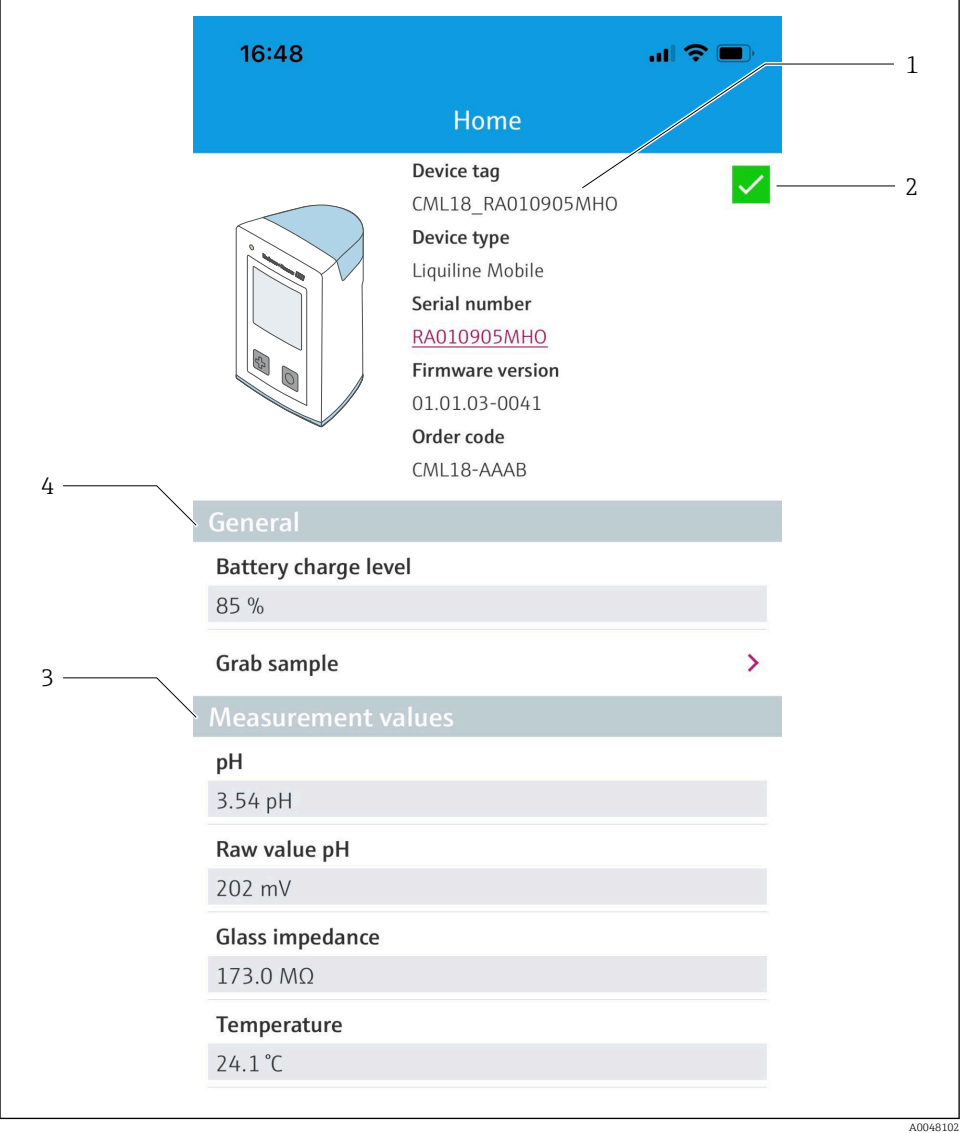

#### *10 Home-Ansicht der SmartBlue-App mit aktuellen Messwerten*

- *System- und Geräteinformationen CML18*
- *Shortcut zur Diagnoseliste*
- *Messwertübersicht des angeschlossenen Sensors*
- *Allgemeine Informationen und Option zur Probenahme*

#### Die Bedienung erfolgt über 4 Hauptmenüs:

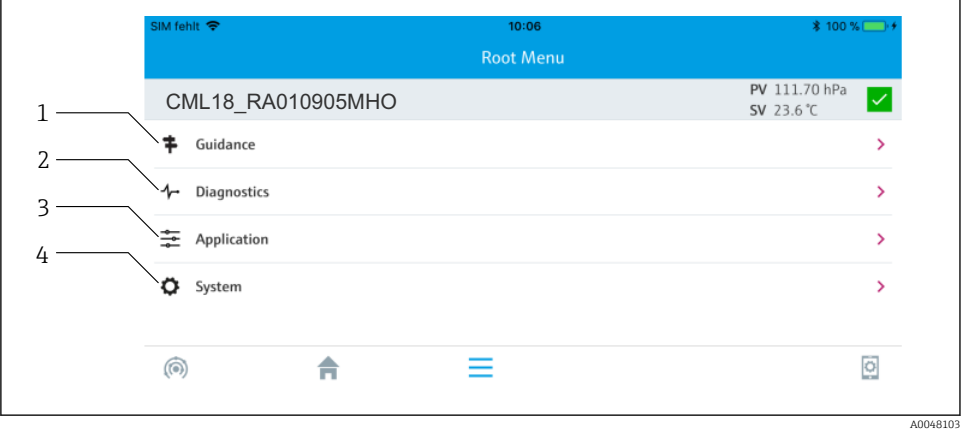

- *11 Hauptmenüs der SmartBlue-App*
- *1 Benutzerführung*
- *2 Diagnose*
- *3 Applikation*
- *4 System*

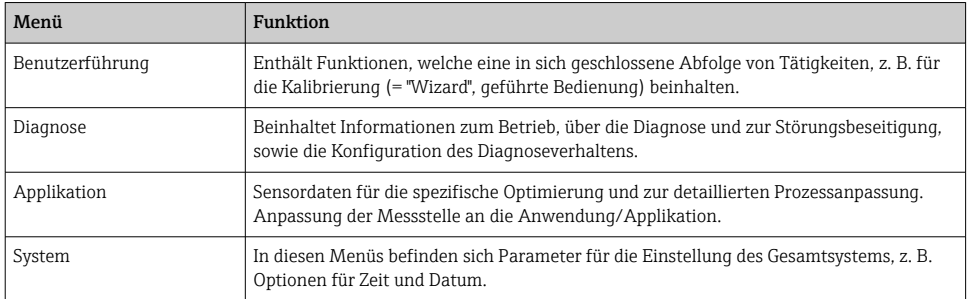

# <span id="page-23-0"></span>7 Inbetriebnahme

## 7.1 Vorbereitungen

Gerät vor Erstinbetriebnahme vollständig laden. → ■ 11

Sensor anschließen. → ■ 11

## 7.2 Installations- und Funktionskontrolle

### **A**WARNUNG

#### Anschlussfehler

Die Sicherheit von Personen und der Messstelle ist gefährdet!

► Das Gerät nur dann in Betrieb nehmen, wenn alle nachfolgenden Fragen mit ja beantwortet werden können.

Gerätezustand und -spezifikationen

- ‣ Sind Gerät und alle Kabel äußerlich unbeschädigt?
- ‣ Sind die montierten Kabel zugentlastet?
- ‣ Sind die Kabel ohne Schleifen und Überkreuzungen geführt?

## 7.3 Gerät einschalten

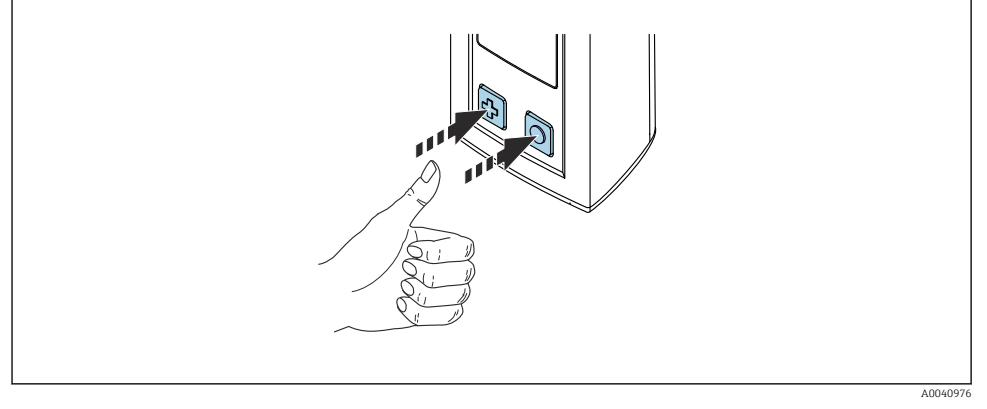

#### *12 Gerät einschalten*

- ▶ । । [+5] oder [O] drücken.
	- Das Gerät startet.

Ein angeschlossener Sensor wird automatisch erkannt.

Die Zeit bis zur Messwertanzeige ist abhängig von Sensortyp bzw. Messprinzip und kann variieren.

# <span id="page-24-0"></span>7.4 Displaysprache einstellen

1. Navigieren zu: Display language

Hauptmenü >> System/Language >> Display language

2. Mit o durch die vorgegebenen Werte schalten.

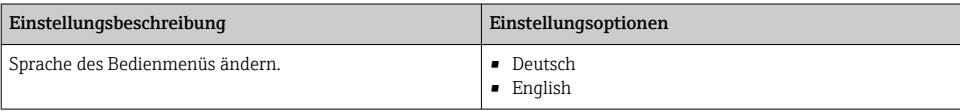

## 7.5 Messgerät konfigurieren

### 7.5.1 Bluetooth-Verbindung konfigurieren

### 1. Navigieren zu: Bluetooth

- Hauptmenü >> System/Language >> Bluetooth
- 2. Mit **o** durch die vorgegebenen Werte schalten.

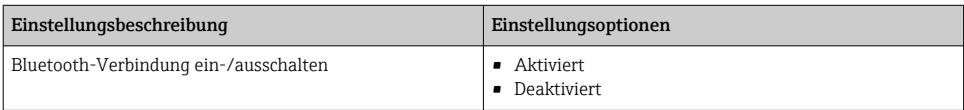

Bei deaktivierter Bluetooth-Verbindung ist die Bedienung über die SmartBlue-App nicht möglich.

### 7.5.2 Datum und Uhrzeit einstellen

Vorbereitungen

- 1. Bluetooth aktivieren.  $\rightarrow$   $\blacksquare$  25
- 2. Gerät mit einem mobilen Endgerät via SmartBlue-App koppeln.  $\rightarrow \Box$  19
- 1. Gerät in der SmartBlue-App auswählen.
- 2. System auswählen.
- 3. Datum/Uhrzeit auswählen.
- 4. Vom Smartphone übernehmen auswählen.
	- oder:
- 5. Datum und Uhrzeit manuell einstellen.

## 7.6 Erweiterte Einstellungen

- 7.6.1 Geräteinformationen anzeigen
- 1. Navigieren zu: Geräte-Infos
	- Hauptmenü >> Diagnose >> Geräte-Infos

### <span id="page-25-0"></span>2. Mit o durch die Geräte-Infos schalten.

Folgende Informationen zum Gerät werden auf dem Display angezeigt:

- Herstelleridentifikation
- Softwareversion
- Seriennummer
- Bezeichnung
- Erweiterter Bestellcode

### 7.6.2 Energieeinstellungen anpassen

Über die Energieeinstellungen kann eine maximale Akkulaufzeit von 48 h realisiert werden.

Bei Messungen mit Sauerstoffsensoren bleibt das Gerät unabhängig der gewählten Energieeinstellungen dauerhaft eingeschaltet.

### 1. Navigieren zu: Energieeinstellungen

### $\rightarrow$  Hauptmenü >> System/Language >> Energieeinstellungen

2. Mit o durch die vorgegebenen Werte schalten.

Folgende Energieeinstellungen stehen zur Verfügung:

- Energiesp. mit Ladeger. (Energiesparen mit Ladegerät)
- Energiesp. ohne Ladeg. (Energiesparen ohne Ladegerät)
- Aussch. mit Ladegerät (Ausschalten mit Ladegerät)
- Aussch. ohne Ladeger. (Ausschalten ohne Ladegerät)

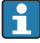

Der Energiesparmodus wird nach der gewählten Zeit aktiviert, wenn keine Benutzereingabe erfolgt.

Im Energiesparmodus wird das Display ausgeschaltet, das Gerät bleibt einsatzbereit.

Es gibt 2 Energiespareinstellungen:

### Energiesp. mit Ladeger. *(Energiesparen mit Ladegerät)*

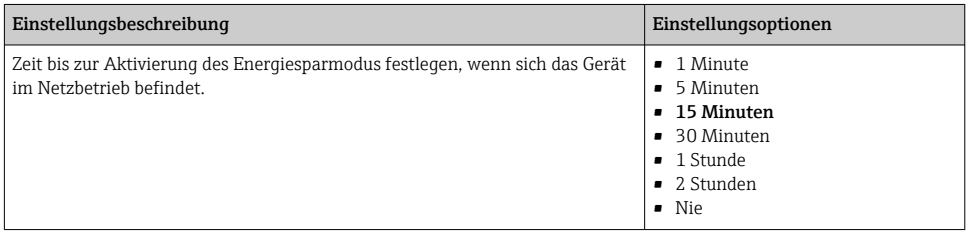

#### <span id="page-26-0"></span>Energiesp. ohne Ladeg. *(Energiesparen ohne Ladegerät)*

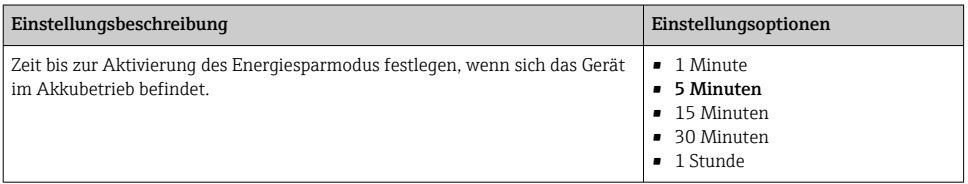

**Pallings** Das Gerät wird nach der gewählten Zeit automatisch ausgeschaltet. Bei aktivierter Bluetooth-Verbindung wird das Gerät nicht automatisch ausgeschaltet. Es gibt 2 Ausschalteinstellungen:

#### Aussch. mit Ladegerät *(Ausschalten mit Ladegerät)*

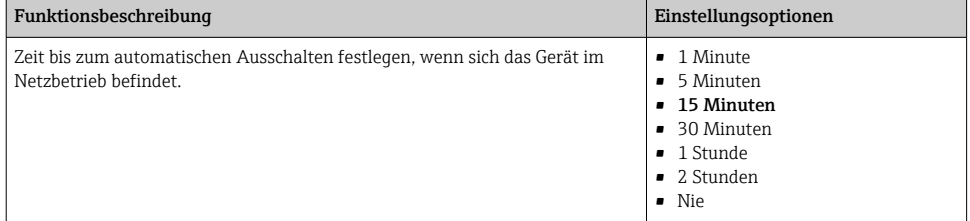

### Aussch. ohne Ladeger. *(Ausschalten ohne Ladegerät)*

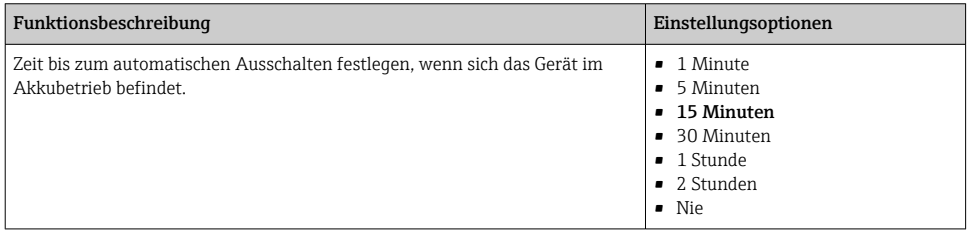

### 7.6.3 Systemtöne

1. Navigieren zu: Signaltöne

### Hauptmenü >> System/Language >> Signaltöne

- 2. Mit **o** durch die vorgegebenen Werte schalten.
	- Weitere Einstellungsmöglichkeiten sind über die SmartBlue-App möglich.

<span id="page-27-0"></span>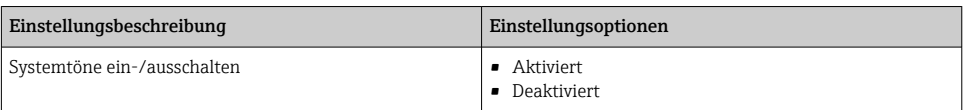

Über die SmartBlue-App können weitere Anpassungen der Signaltöne durchgeführt werden.

### 7.6.4 M12 CSV konfigurieren

Messwerte können über den M12-Anschluss des Geräts an andere Geräte ausgegeben werden. Dazu wird das M12-USB Daten + Ladekabe[l→ 44](#page-43-0) verwendet. Die übertragenen Daten können beispielsweise in einem externen Computerprogramm in Echtzeit weiter verarbeitet werden.

Als Verbindungsparameter ist am empfangenden System eine Datenrate von 9600 Bit/s in 8N1-Konfiguration zu verwenden.

### 1. Navigieren zu: M12 CSV

### Hauptmenü >> System/Language >> M12 CSV

2. Mit **o** durch die vorgegebenen Werte schalten.

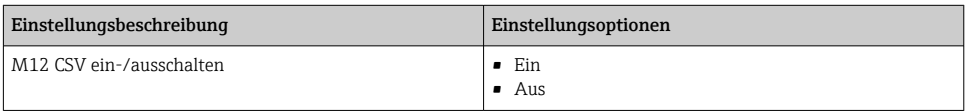

Bei aktivierter M12 CSV-Option kann kein Sensor via Kabel betrieben werden. Der f Betrieb über den Memosens Anschluss am Gerät ist weiterhin möglich.

Eine entsprechende Meldung wird auf dem Display angezeigt.

#### 7.6.5 Display-Helligkeit anpassen

1. Navigieren zu: Display-Helligkeit

### $\rightarrow$  Hauptmenü >> System/Language >> Display-Helligkeit

2. Mit o die Display-Helligkeit anpassen.

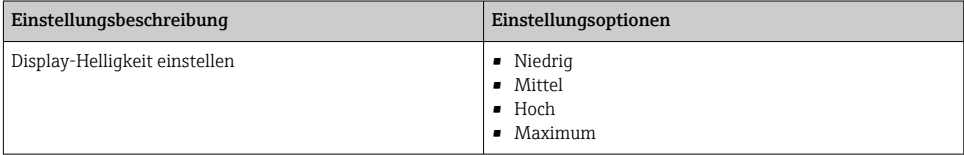

#### 7.6.6 Hardware-Reset im Notfall

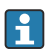

Diese Art des Neustarts sollte nur im Notfall durchgeführt werden, wenn das Gerät auf keine anderen Eingaben reagiert.

- <span id="page-28-0"></span>‣ und gleichzeitig für mindestens 7 Sekunden gedrückt halten. Das Gerät startet neu.
	-

#### 7.6.7 Regulatorische Informationen und Zulassungen anzeigen

- 1. Navigieren zu: Regulatorische Info
	- Hauptmenü >> System/Language >> Regulatorische Info
- 2. Mit O regulatorische Informationen und Zulassungen anzeigen.

#### 7.6.8 Datenlogger

#### Log-Intervall festlegen

Das Aufzeichnungsintervall kann nur bei deaktiviertem Datenlogger geändert werden.

#### 1. Navigieren zu: Log-Intervall

### Hauptmenü >> Applikation >> Datenlogger >> Log-Intervall

2. Mit o durch die vorgegebenen Werte schalten.

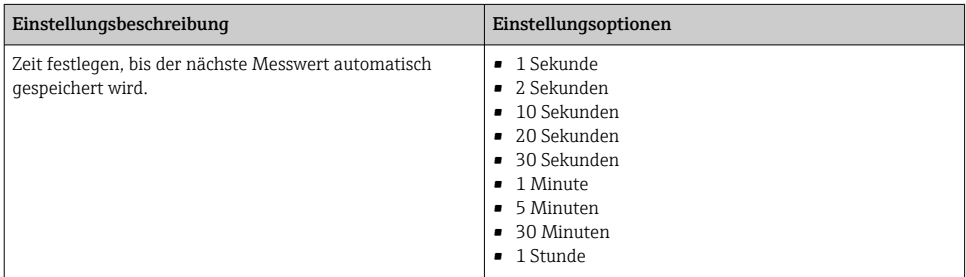

Wenn das Gerät für die Aufnahme eines Log-Wertes geweckt wird, werden eventuell vorhandene Einschalt-/Einschwingzeiten des angeschlossenen Sensors nicht berücksichtigt.

Bei Messungen mit Sauerstoffsensoren wie Oxymax COS51D oder COS22D bleibt das Gerät mit aktiviertem Datenlogger unabhängig der gewählten Energieeinstellungen dauerhaft eingeschaltet.

Energieeinstellungen anpassen[:→ 26](#page-25-0)

#### Datenlogger aktivieren/deaktivieren

Der Datenlogger muss deaktiviert werden bei:

- Änderungen an den Messeinstellungen
- Export von Messwerten
- Sensorwechsel

#### 1. Navigieren zu: Datenlogger

Hauptmenü >> Applikation >> Datenlogger >> Datenlogger

### <span id="page-29-0"></span>2. Mit o durch die vorgegebenen Werte schalten.

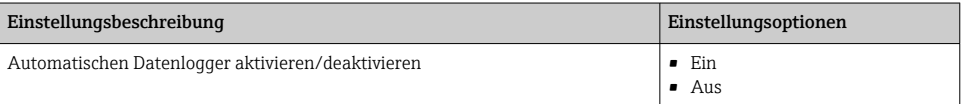

- 3. Das Menü verlassen.
- 4. Nach der Aktivierung beginnt der Datenlogger automatisch mit der Aufzeichnung der Messwerte.
	- Bei aktiviertem Datenlogger blinkt die Nachricht "Logge..." abwechselnd zum aktuellen Menüpfad/Messbildtitel.
- 4. Das aktive Messfenster mit ® wechseln.

### Datenlogger für Reinstwasser konfigurieren

Für die Leitfähigkeitsmessung mit dem Datenlogger in Reinstwasser können die Einheiten des Messwerts vor der Aktivierung des Datenloggers angepasst werden. Eine Anpassung ist nötig, um Rundungsfehler bei kleinsten Messwerten auszuschließen.

Es können die Einheiten für Leitfähigkeit und Widerstand fest eingestellt werden.

- 1. Navigieren zu: Leitf.-Einheit
	- Hauptmenü >> Applikation >> Datenlogger >> Datenlogger >> Leitf.-Einheit
- 2. Mit  $\odot$  durch die vorgegebenen Werte schalten.
- 1. Navigieren zu: Spez. Wi.-Einheit
	- Hauptmenü >> Applikation >> Datenlogger >> Datenlogger >> Spez. Wi.-Einheit
- 2. Mit o durch die vorgegebenen Werte schalten.

### 7.6.9 Einheiten umschalten

Es werden nur die vom Sensor verwendeten Einheiten angezeigt.

1. Navigieren zu: Einheiten

### Hauptmenü >> Applikation >> Einheiten

2. Mit o durch die vorgegebenen Werte schalten.

# <span id="page-30-0"></span>8 Betrieb

# 8.1 Kalibrierung

Für die Kalibrierung von Sensoren werden die Kalibriereinstellungen zuerst über die SmartBlue-App konfiguriert. Anschließend kann die Kalibrierung vom Gerät gestartet werden.

Kalibriereinstellungen in der SmartBlue-App konfigurieren:

- 1. Bluetooth aktivieren.  $\rightarrow \blacksquare$  25
- 2. Gerät mit einem mobilen Endgerät via SmartBlue-App koppeln. →  $\triangleq$  19
- 3. Gerät in der SmartBlue-App auswählen.
- 4. Navigieren zu: Kalibrier-Einstellungen
	- Applikation >> Sensor >> Erweiterte Einstellungen >> Kalibrier-Einstellungen
- 5. Kalibriereinstellungen konfigurieren.
	- ← Z. B. Hersteller und Kalibrierpuffer.

Kalibrierung am Gerät durchführen:

- 1. Navigieren zu: Benutzerführung
	- Gewünschte Kalibrierung auswählen.
- 2. Mit o durch die Kalibrierung navigieren.

*Folgende Kalibrierungen können durchgeführt werden:*

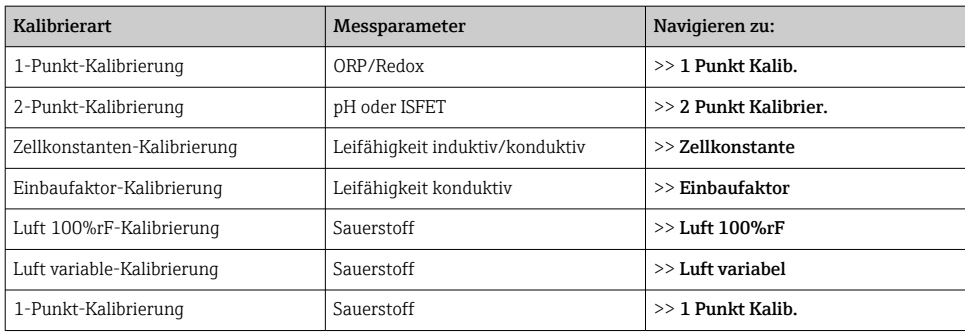

# 8.2 Messwerte ablesen

Messbilder werden bei angeschlossenem Sensor auf dem Display angezeigt.

Es gibt für jeden Sensor 3 Messbilder mit unterschiedlichen Messgrößen[→ 18.](#page-17-0)

Messbilder durchschalten:

 $\blacktriangleright$   $\Theta$  drücken.

Nach dem letzen Messbild springt die Anzeige zurück auf das erste Messbild.

### <span id="page-31-0"></span>8.2.1 Probenahme speichern (Grab Sample)

Probenahmen können mit IDs und einem frei wählbaren Text versehen werden. Durch die Vergabe einer ID können Probenahmen z. B. leichter einer Messstelle zugeordnet werden.

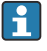

IDs und die zugehörigen Texte können über die SmartBlue-App angepasst wer $den$   $\rightarrow$   $\blacksquare$  32

### 1. Im Messfenster o drücken.

- Es erscheint ein neues Fenster.
- 2. Probenahme mit ID kennzeichnen.
	- $\rightarrow$  Mit  $\odot$  durch die verfügbaren IDs schalten.
- 3. Mit **o** die Probenahme mit der ausgewählten ID speichern.
	- Oder: lang gedrückt halten, um die Probenahme zu verwerfen.

### 8.2.2 Probenahme-IDs anpassen

Die 10 vorbelegten IDs für Probenahmen können über die SmartBlue-App angepasst werden.

### Vorbereitungen

- 1. Bluetooth aktivieren.  $\rightarrow$   $\oplus$  25
- 2. Gerät mit einem mobilen Endgerät via SmartBlue-App koppeln.  $\rightarrow \equiv 19$

### Daten übertragen

- 1. Gerät in der SmartBlue-App auswählen.
- 2. Probenahme auswählen.
- 3. ID Text auswählen.
	- In die Textzeile klicken und einen individuellen Text für die ausgewählte ID zu vergeben.

Je nach ausgewählter Eingabesprache stehen bis zu 32 Zeichen für die Vergabe der individuellen ID zur Verfügung.

### 8.2.3 Messwerte automatisch speichern (Datenlogger)

Datenlogger einrichten  $\rightarrow \blacksquare$  29.

## 8.2.4 Gespeicherte Messwerte anzeigen

- ‣ Navigieren zu: Logeinträge
	- Hauptmenü >> Diagnose >> Logeinträge

In diesem Menü wird die Anzahl der gespeicherten Einträge für die verschiedenen Log-Verfahren angezeigt.

### 8.2.5 Messwerte exportieren

### Export auf mobiles Endgerät

Gespeicherte Daten können vom internen Gerätespeicher auf mobile Endgeräte übertragen werden.

Vorbereitungen

- 1. SmartBlue-App auf einem mobilen Endgerät installieren.  $\rightarrow \blacksquare$  19
- 2. Bluetooth aktivieren.  $\rightarrow$   $\approx$  25
- 3. Gerät mit einem mobilen Endgerät via SmartBlue-App koppeln. → 19

#### Daten übertragen

- 1. Gerät in der SmartBlue-App auswählen.
- 2.  $\equiv$  in der SmartBlue-App auswählen.

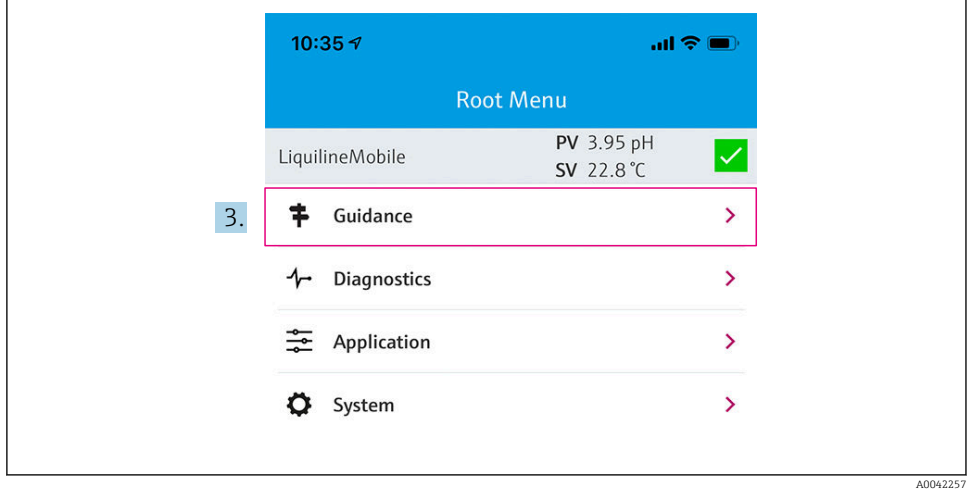

### 3. Benutzerführung auswählen.

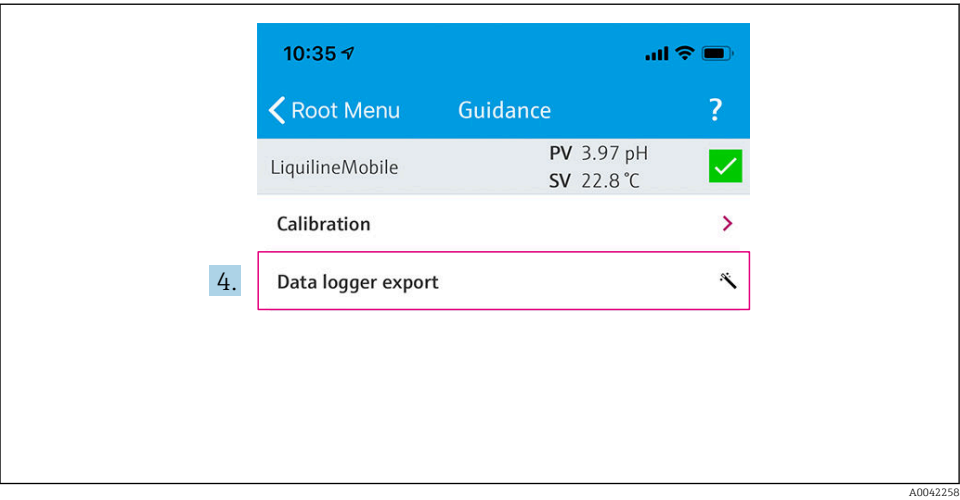

# 4. Datenübertragung auswählen.

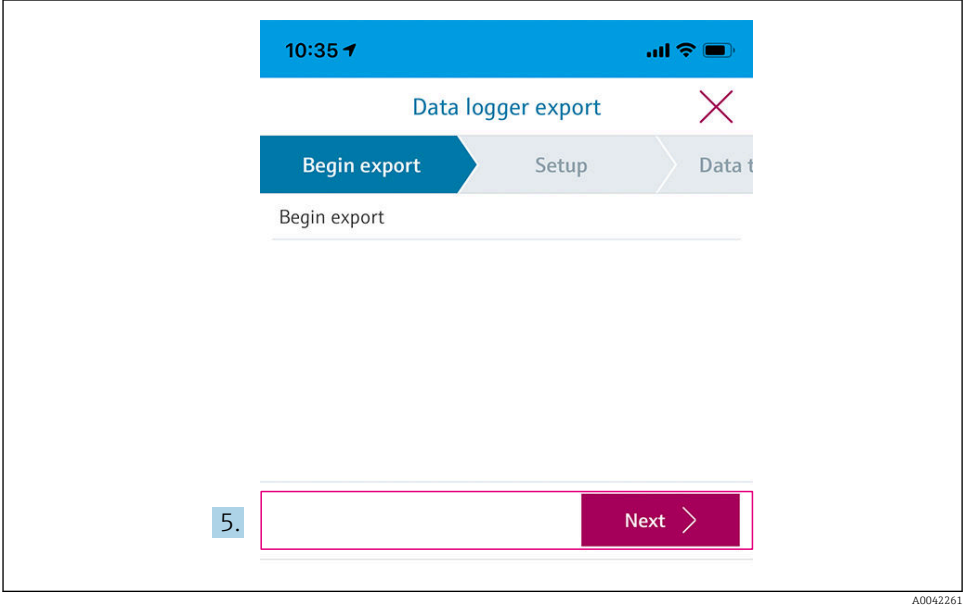

### 5. Mit Weiter fortfahren.

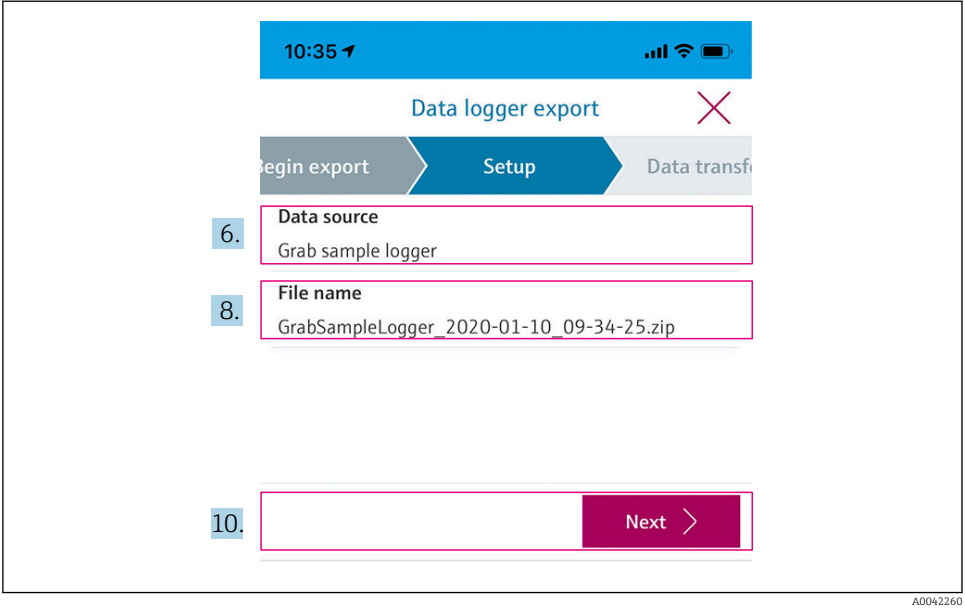

- 6. Datenquelle auswählen.
	- ← Proben-Logger für gespeicherte Probenahmen wählen. Kont. Datenlogger für Datensätze des Datenloggers wählen.
- 7. Mit Ok bestätigen.
	- ← Mit ← werden Änderungen verworfen und das Auswahlmenü geschlossen.
- 8. Dateiname auswählen.
	- In die Textzeile klicken, um einen individuellen Namen für das generierte Datenpaket einzugeben.
- 9. Mit Ok bestätigen.
	- ← Mit ← werden Änderungen verworfen und das Auswahlmenü geschlossen.
- 10. Mit Weiter fortfahren.
	- Die Datenübertragung startet. Der Fortschritt in Prozent wird angezeigt.

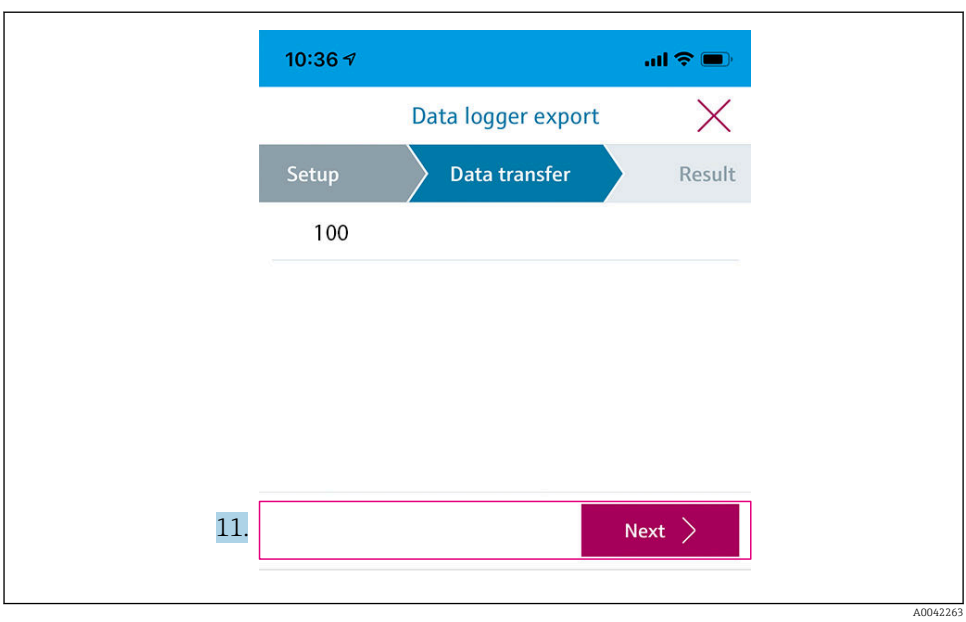

11. Nach der Übertragung mit Weiter fortfahren.

Das Ergebnis der Übertragung wird angezeigt.

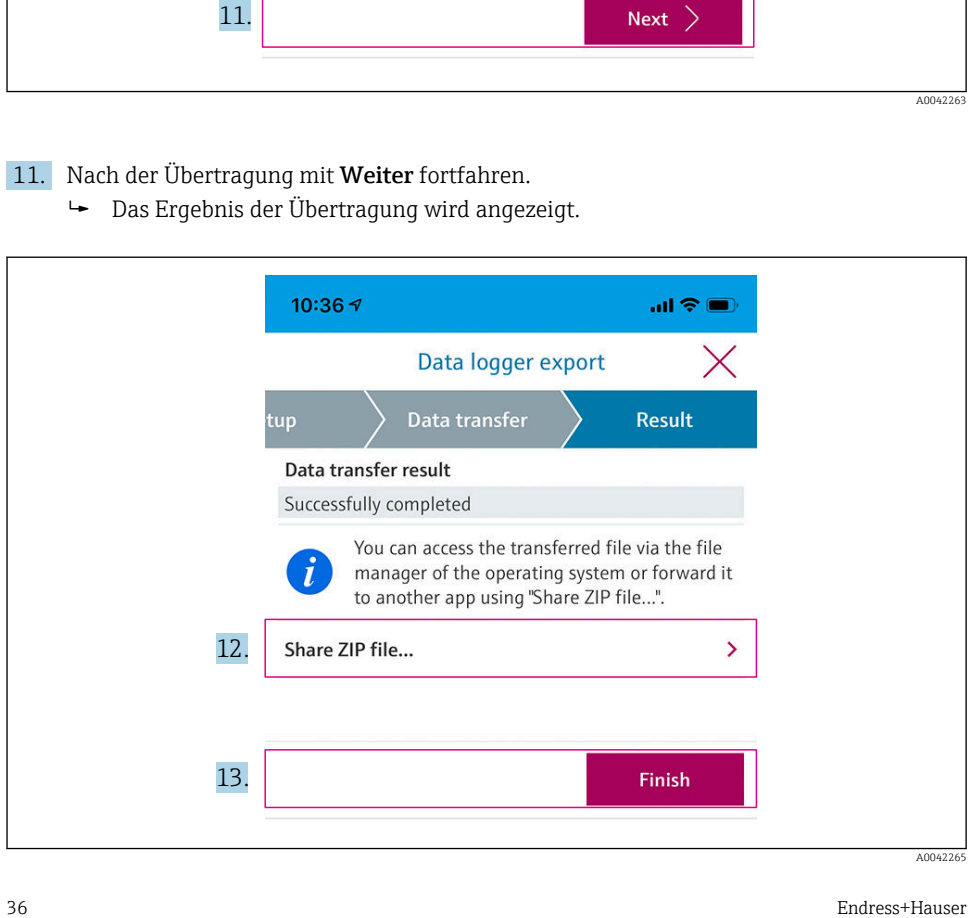

- 12. ZIP-Datei teilen... nutzen, um die exportierten Datensätze lokal zu speichern oder zu versenden.
- 13. Export mit Beenden abschließen.

#### Export auf Computer

Vorbereitung:

- 1. CML18 Readout-Tool auf den Zielcomputer herunterladen und speichern.
	- Das aktuelle Readout-Tool ist im Download-Bereich auf der Produktseite unter [www.endress.com/CML18](https://www.endress.com/CML18) zu finden.
- 2. Datenlogger deaktivieren. →  $\triangleq$  29
- 1. Alle Sensoren vom Gerät entfernen.
- 2. Gerät über M12-USB Daten + Ladekabel mit Computer verbinden.  $\rightarrow \blacksquare 14$
- 3. CML18 Readout Tool auf dem Computer ausführen.
- 4. Den Anweisungen des Tools folgen.
	- Die Messwerte werden in einer .xlsx -Datei für Tabellenprogramm wie Microsoft Excel exportiert.

Export-Dateien von Probenahme (Grab Sample) und Datenlogger-Messwerten werden unterschiedlich dargestellt.

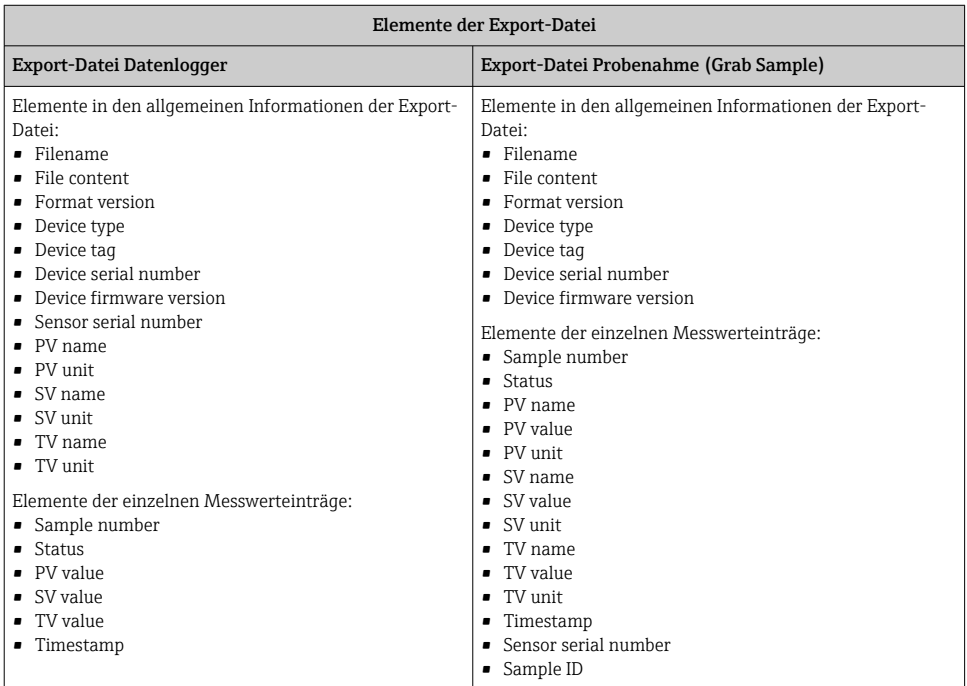

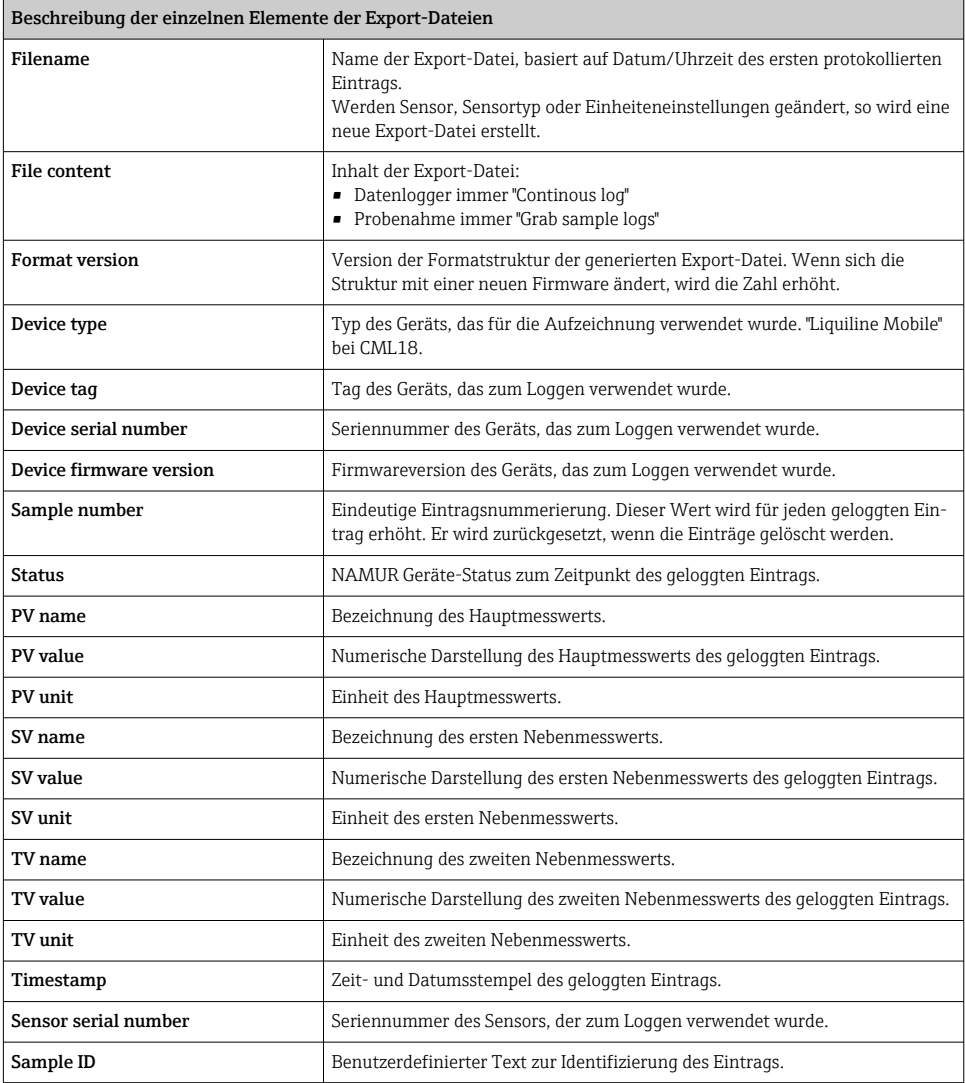

### 8.2.6 Messwerte löschen

- ‣ Navigieren zu: Daten löschen
	- Hauptmenü >> Applikation >> Datenlogger >> Daten löschen

<span id="page-38-0"></span>Die Daten sind in 2 Kategorien eingeteilt:

- Datenlogger löschen Markiert sämtliche Datenlogger Einträge zur Löschung.
- Proben löschen Markiert sämtliche Probenahmen zur Löschung.

### **HINWEIS**

#### Löschung der Daten!

Gelöschte Daten können nicht wiederhergestellt werden. Die Löschung der Daten muss bestätigt werden.

- ‣ Daten vor der Löschung sichern.
- 1. Mit  $\odot$  zur gewünschten Kategorie navigieren.
- 2. Mit o die zu löschende Kategorie auswählen.
- 3. Mit **D** Löschen oder Abbruch auswählen.
- 4. Mit O Löschen oder Abbruch bestätigen.

#### 8.2.7 Gerät ausschalten

- 1. Navigieren zu: Ausschalten
	- Hauptmenü >> Ausschalten
- 2. Mit o das Gerät ausschalten.

# 9 Firmware Update

Über die SmartBlue-App kann die Firmware des Gerätes auf den neuesten Stand gebracht werden.

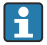

Vor jedem Firmwareupdate müssen alle gespeicherten Datenlogger-Einträge exportiert werden.

Ein Firmwareupdate kann bis zu einer Stunde dauern.

Die Akkuladung muss ausreichend sein, gegebenenfalls Gerät ans Netz anschließen.  $\rightarrow$   $\blacksquare$  12

Das automatische Ausschalten des Gerätes wird unterbunden, wenn es mit der SmartBlue-App verbunden ist.

### **HINWEIS**

#### Beschädigung der Firmware!

Gefahr eines unvollständigen Updates und eingeschränkter Funktionalität des Geräts.

- ‣ Gerät während eines Firmwareupdates nicht manuell ausschalten oder vom mobilen Endgerät trennen.
- Eine Video-Anleitung zum Firmware Update steht auf dem Youtube-Kanal von Endress+Hauser über folgenden Link oder den QR-Code zur Verfügung: [Firmwareupdate CML18](https://www.youtube.com/watch?v=FV1UmY7Td70)

A0045926

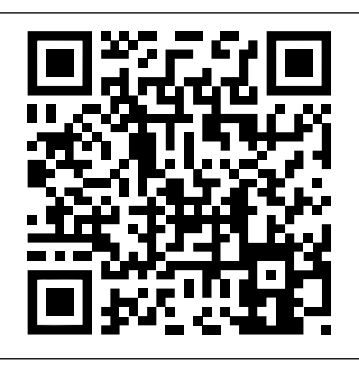

 *13 QR-Code für Video-Anleitung scannen*

Vorbereitungen

- 1. Firmware Update-Paket herunterladen und auf dem Endgerät speichern.
	- Das aktuelle Firmware Update-Paket ist im Download-Bereich auf der Produktseite unter [www.endress.com/CML18](https://www.endress.com/CML18) zu finden.
- 2. Bluetooth aktivieren.  $\rightarrow$   $\blacksquare$  25
- 3. Gerät mit einem mobilen Endgerät via SmartBlue-App koppeln.  $\rightarrow \blacksquare$  19

### Firmware Udpate starten

- 1. Gerät in der SmartBlue-App auswählen.
- 2.  $\equiv$  in der SmartBlue-App auswählen.
- 3. System auswählen.
- 4. Firmwareupdate auswählen.
- 5. Verfügbare Firmwareupdate-Paket auf dem Endgerät suchen und auswählen.
	- Sollte das Update nicht angezeigt werden, muss das Firmwareupdate-Paket einmal mittels SmartBlue-App geöffnet werden.
- 6. Update starten.
- 7. Nach erfolgreichem Firmware Update Zeit und Datum aktualisieren.  $\rightarrow \Box$  25
- Nach einem Firmware-Update werden im Hintergrund Bluetooth-Funktionalitäten neu gestartet. Dieser Vorgang kann einige Zeit dauern. Alle weiteren Funktionen des Geräts sind sofort nutzbar.

# <span id="page-40-0"></span>10 Diagnose und Störungsbehebung

## 10.1 Diagnoseinformation via Vor-Ort-Anzeige

### 10.1.1 Sensor-Infos aufrufen

- 1. Navigieren zu: Sensor-Infos
	- Hauptmenü >> Diagnose >> Sensor-Infos
- 2. Mit o die Sensor-Infos aufrufen.

#### 10.1.2 Kalibrier-Infos aufrufen

- 1. Navigieren zu: Kalibrier-Infos
	- Hauptmenü >> Diagnose >> Kalibrier-Infos
- 2. Mit o die Kalibrier-Infos aufrufen.

#### 10.1.3 Diagnoseliste aufrufen

- 1. Navigieren zu: Diagnoseliste
	- Hauptmenü >> Diagnose >> Diagnoseliste
- 2. Mit o die Diagnoseliste aufrufen.

#### 10.1.4 Bildschirm testen

- 1. Navigieren zu: Anzeige-Test
	- Hauptmenü >> Diagnose >> Anzeige-Test
- 2. Mit  $\overline{O}$  den Anzeige-Test aufrufen.
- 3. Mit o durch die Testfenster schalten und das Display auf Schäden prüfen.

# <span id="page-41-0"></span>11 Wartung

# 11.1 Wartungsarbeiten

### 11.1.1 Reinigung

‣ Reinigung nur mit weichem Tuch und handelsüblichen Reinigungsmitteln reinigen.

Das Gerät ist beständig gegen:

- Ethanol (kurzzeitig)
- Haushaltreiniger auf Seifenbasis
- Spülmittel

## **HINWEIS**

### Nicht zulässige Reinigungsmittel

Beschädigung der Gehäuse-Oberfläche oder der Gehäusedichtung

- ‣ Keine konzentrierten Mineralsäuren oder Laugen zur Reinigung verwenden.
- ‣ Keine organischen Reiniger wie Aceton, Benzylalkohol, Methanol, Methylenchlorid, Xylol oder konzentrierte Glycerol-Reiniger zur Reinigung verwenden.
- ‣ Keinen Hochdruckdampf zur Reinigung verwenden.

# 11.2 Mess- und Prüfmittel

Kalibrierte und justierte Sensoren mit Memosens Technologie speichern ihre Kalibrierdaten direkt im Sensor.

Aufgrund dieser Funktionalität können die Sensoren als Prüfmittel eingesetzt werden.

Das Gerät kann für die Messwertanzeige solcher Prüfmittel eingesetzt werden. Jeder angeschlossene Sensor verwendet seine eigenen Kalibrierdaten.

Mit Hilfe der SmartBlue-App kann ein Sensor am Gerät in geeigneten Prüfmedien kalibriert, rekalbriert und justiert werden.

# <span id="page-42-0"></span>12 Reparatur

# 12.1 Rücksendung

Im Fall einer Reparatur, Werkskalibrierung, falschen Lieferung oder Bestellung muss das Produkt zurückgesendet werden. Als ISO-zertifiziertes Unternehmen und aufgrund gesetzlicher Bestimmungen ist Endress+Hauser verpflichtet, mit allen zurückgesendeten Produkten, die mediumsberührend sind, in einer bestimmten Art und Weise umzugehen.

Sicherstellen einer sicheren, fachgerechten und schnellen Rücksendung:

► Auf der Internetseite [www.endress.com/support/return-material](http://www.endress.com/support/return-material) über die Vorgehensweise und Rahmenbedingungen informieren.

## 12.2 Entsorgung

In dem Produkt sind elektronische Bauteile verwendet. Das Produkt muss als Elektronikschrott entsorgt werden.

‣ Die lokalen Vorschriften beachten.

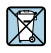

Gemäß der Richtlinie 2012/19/EG über Elektro- und Elektronik-Altgeräte (WEEE) ist das Produkt mit dem abgebildeten Symbol gekennzeichnet, um die Entsorgung von WEEE als unsortierten Hausmüll zu minimieren. Gekennzeichnete Produkte nicht als unsortierter Hausmüll entsorgen, sondern zu den gültigen Bedingungen an Endress+Hauser zurückgeben.

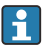

Der Akku kann vom Endkunden nicht ausgetauscht oder entfernt werden! Die Entsorgung darf nur von qualifiziertem Personal durchgeführt werden.

# 13 Zubehör

Eine aktuelle Auflistung des Zubehörs und aller kompatiblen Memosens Sensoren befindet sich auf der Produktseite:

[www.endress.com/CML18](https://www.endress.com/CML18)

# <span id="page-43-0"></span>13.1 M12-USB Daten + Ladekabel

Bestellcode: 71496600

- Kabelgebundenes Laden
- Datensicherung
- Live-Datenübertragung

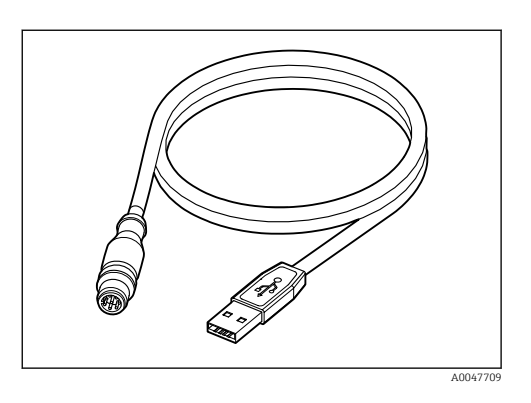

# 13.2 Schutzhülle

Bestellcode: 71530939

- Umfassender Schutz
- Extrem Widerstandsfähig
- Laschen und Ösen für vielseitige Befestigungsmöglichkeiten

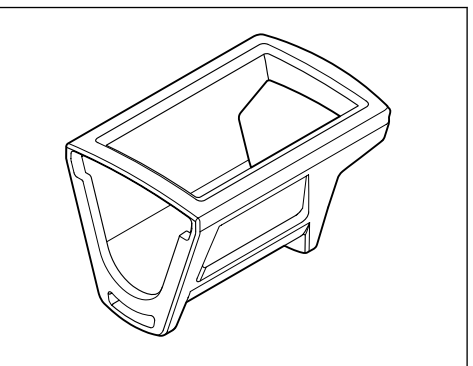

A0047710

# <span id="page-44-0"></span>14 Technische Daten

## 14.1 Eingang

#### 14.1.1 Eingangsleistung

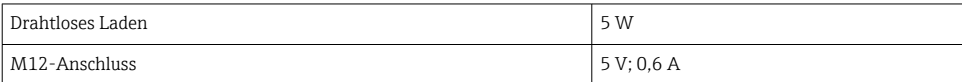

### 14.1.2 Messgrößen

- pH
- ORP (Redox)
- pH/ORP (Redox)
- Sauerstoff
- Leitfähigkeit
- Temperatur

#### 14.1.3 Messbereich

→ Dokumentation des angeschlossenen Sensors

#### 14.1.4 Eingangstyp

Memosens Anschluss für Sensoren mit Memosens Technologie

M12-Anschluss für digitale Messkabel CYK10, CYK20 für Sensoren mit Memosens Technologie

Eine Vollständige Liste der unterstützten Sensoren ist auf der Produktseite des Geräts zu finden:

[www.endress.com/CML18](https://www.endress.com/CML18) -> Dokumente/Handbücher/Software -> Zertifikate ...

Unterstützte Sensoren aus dem Laborportfolio sind unter anderem:

- CPL51E, CPL53E, CPL57E, CPL59E
- $\blacksquare$  CLL47E
- $•$  COL37E

Unterstützte Sensoren aus dem Prozessportfolio sind unter anderem:

- CPS11D, CPS12D, CPS16D, CPS31D, CPS41D, CPS42D, CPS47D, CPS71D, CPS72D, CPS76D, CPS77D, CPS91D, CPS92D, CPS96D, CPS97D
- CPS171D, CPS341D, CPS441D, CPS471D, CPS491D
- CPF81D, CPF82D
- CLS15D, CLS16D, CLS21D, CLS82D
- CLS50D, CLS54D
- COS21D, COS22D, COS51D, COS81D

## <span id="page-45-0"></span>14.2 Ausgang

### 14.2.1 Ausgangssignal

Memosens M12 (maximal 80 mA)

## 14.3 Energieversorgung

### 14.3.1 Versorgungsspannung

Induktives Laden: Qi-zertifizierte Geräte verwenden (min. 5 W Ausgangsleistung) Das Netzteil muss mindestens 1500 mA Ausgangsstrom liefern.

### 14.3.2 Nennkapazität Akku

1000 mAh (min. 950 mAh)

### 14.3.3 Akkulaufzeit

Max. 48 h (mit angepassten Energieeinstellungen)

### 14.3.4 Überspannungsschutz

IEC 61 000-4-4 mit 0,6 kV IEC 61 000-4-5 mit 2,0 kV

### 14.3.5 Sensoranschluss

Sensoren mit Memosens Technologie

### 14.3.6 Kabelspezifikation

Digitales Messkabel CYK10-Axx2+x Digitales Messkabel CYK20-AAxxC1 M12-USB Daten + Ladekabel

# 14.4 Umgebung

### 14.4.1 Umgebungstemperaturbereich

Laden: 0 … +45 °C (32 … 113 °F)

Betrieb: –10 … +60 °C (14 … 140 °F)

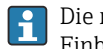

Die maximale Umgebungstemperatur ist abhängig von der Prozesstemperatur und der Einbausituation.

### 14.4.2 Lagerungstemperatur

 $-20$  ...  $+45$  °C ( $-4$  ... 113 °F)

Die Batteriekapazität sinkt durch erhöhte Lagertemperaturen.

### <span id="page-46-0"></span>14.4.3 Relative Luftfeuchte

 $0 \dots 95 \%$ 

### 14.4.4 Schutzart

IP66

### 14.4.5 Elektrische Sicherheit

EN 61010-1

### 14.4.6 Verschmutzungsgrad

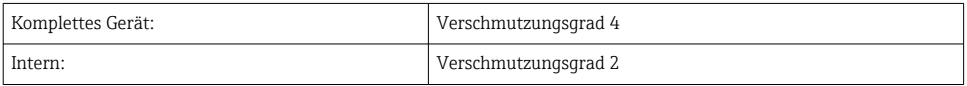

# <span id="page-47-0"></span>14.5 Konstruktiver Aufbau

### 14.5.1 Abmessungen

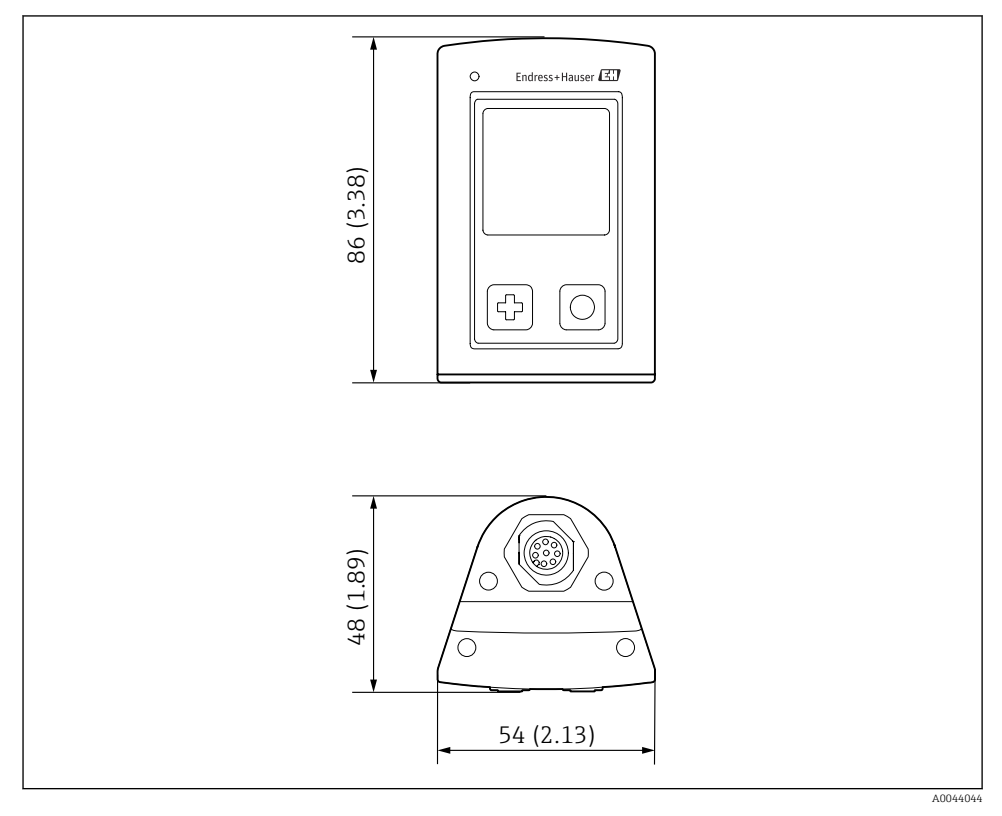

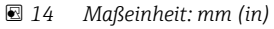

### 14.5.2 Werkstoffe

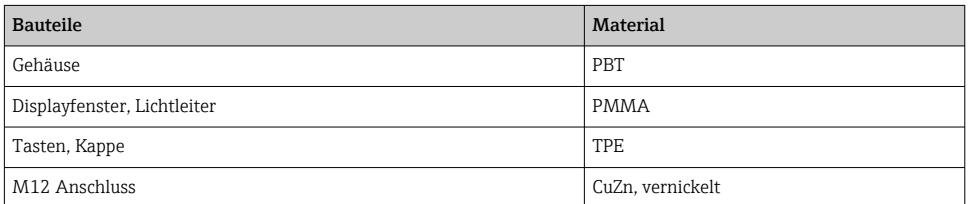

### 14.5.3 Nicht-mediumsberührende Werkstoffe

Information gemäß REACH-Verordnung (EG) 1907/2006 Art. 33/1:

<span id="page-48-0"></span>Der Akku im Gerät enthält den SVHC Stoff 1,3-Propansulton ; Ethylenglycoldimethylether (CAS-Nummer<sup>1)</sup> 110-71-4) mit mehr als 0,1% (w/w). Bei bestimmungsgemäßer Verwendung geht von dem Erzeugnis keine Gefahr aus.

### 14.5.4 Schlagbeanspruchungen

Das Produkt ist auf mechanische Schlagbeanspruchungen von 1 J (IK06) gemäß den Anforderungen von EN 61010-1 ausgelegt.

### 14.5.5 Gewicht

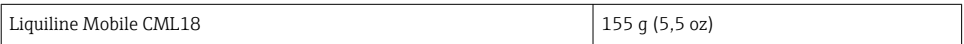

<sup>1)</sup> CAS = Chemical Abstracts Service, internationaler Bezeichnungsstandard für chemische Stoffe

# <span id="page-49-0"></span>Stichwortverzeichnis

# A

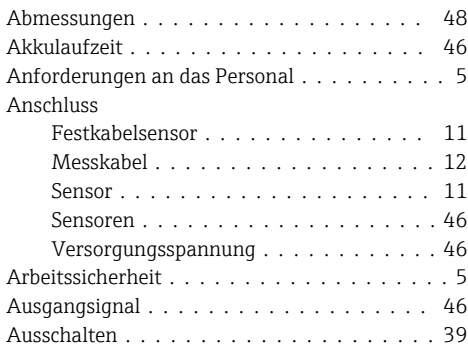

# B

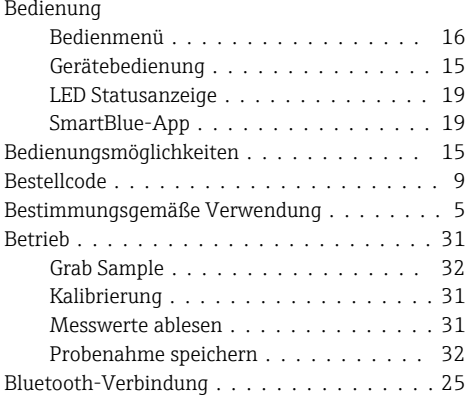

# D

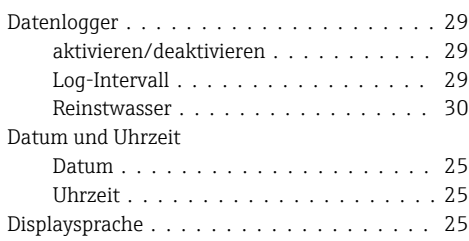

# E

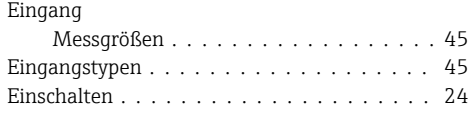

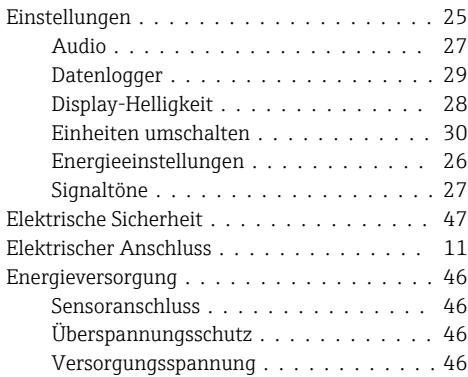

# F

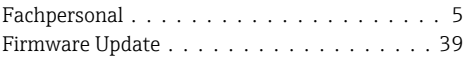

# G

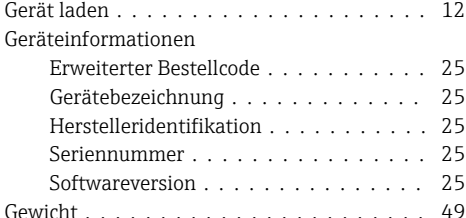

## H

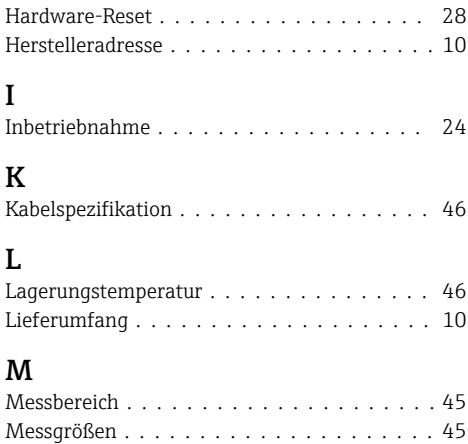

Messparameter . . . . . . . . . . . . . . . . . . [8](#page-7-0)

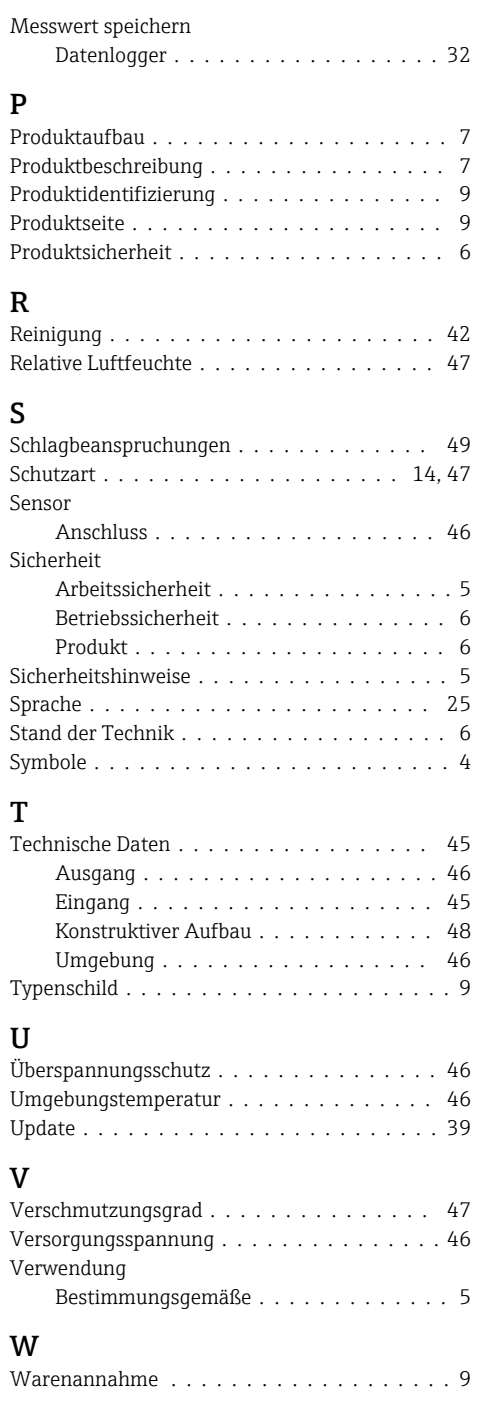

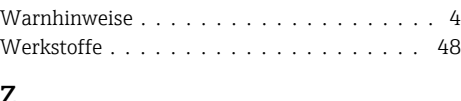

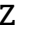

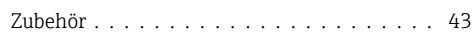

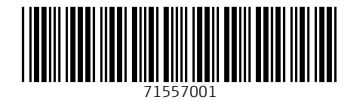

www.addresses.endress.com

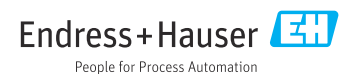